帮助一百万家企业实现自动化智能制造

# WiFi 无线 PLC 编程器使用手册

(对应艾莫迅串口转 TCP 工具 v6.0 版本)

[第一版]

## 艾莫迅自动化科技(东莞)有限公司

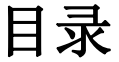

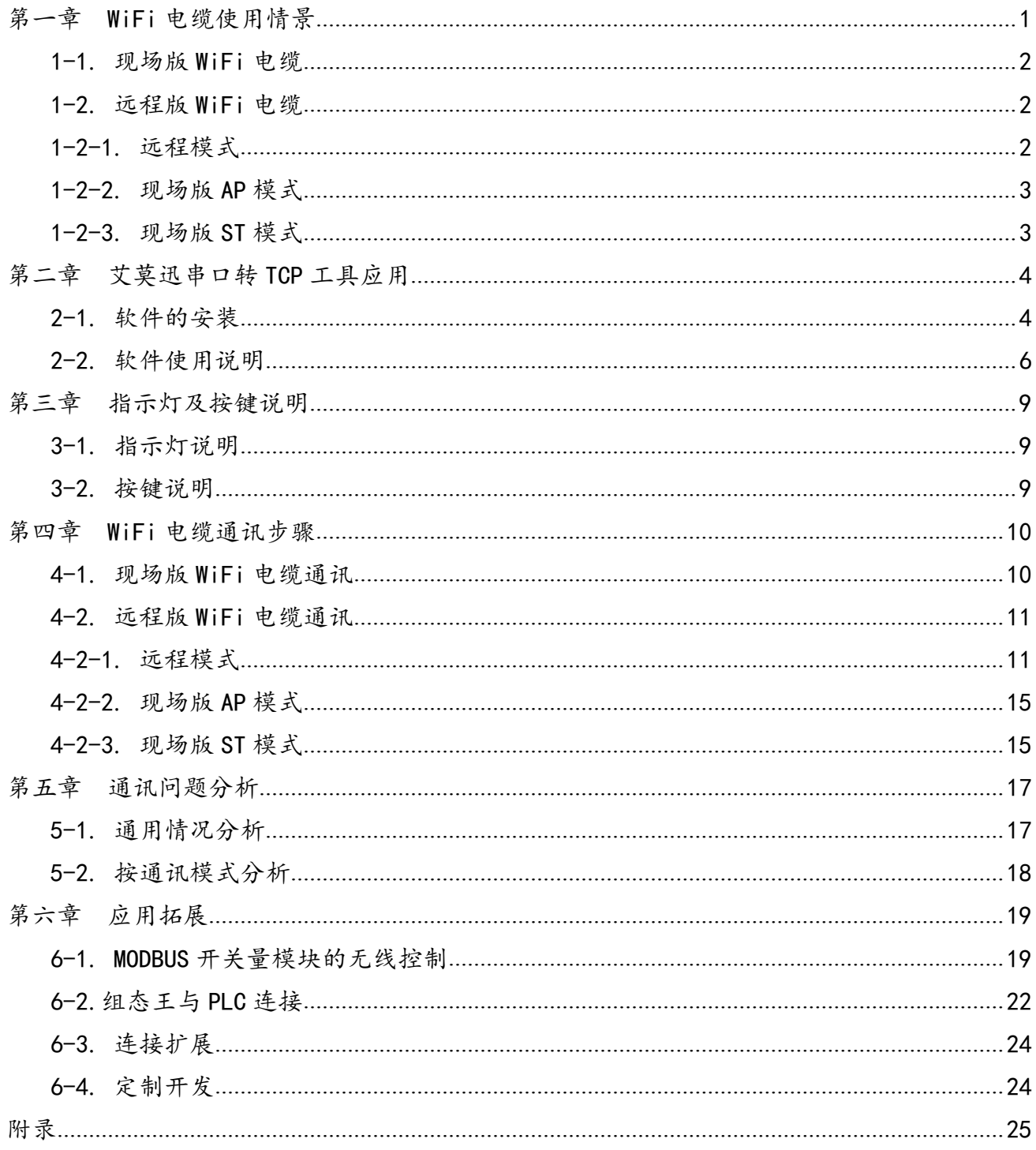

## <span id="page-2-0"></span>第一章 WiFi 电缆使用情景

通过 WiFi 电缆可对 PLC/触摸屏等控制设备, 以无线的方式现场短距离(空 旷处理论 30m)或远程,进行程序的上下载及监控,按不同功能分不同使用情景。

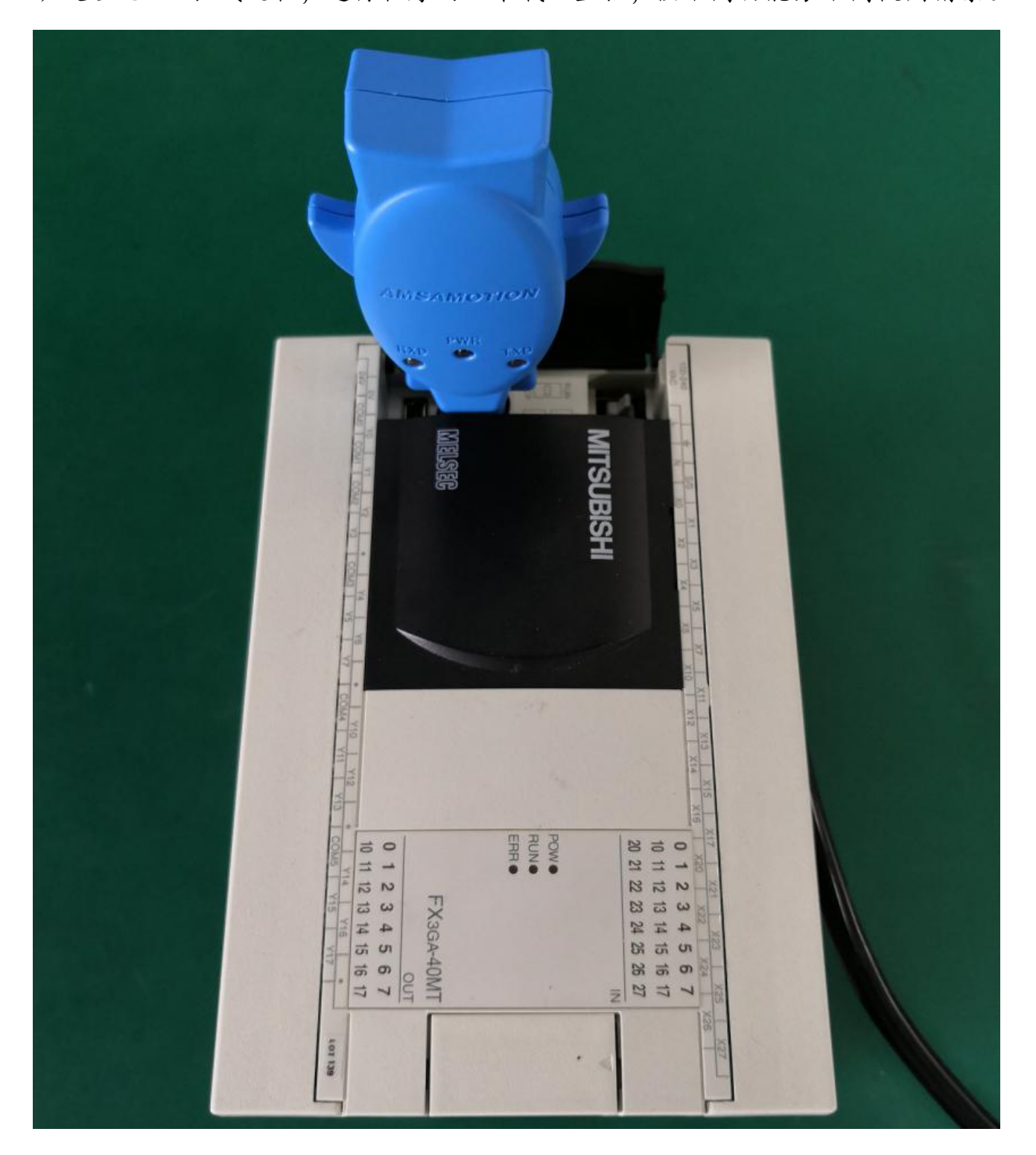

#### <span id="page-3-0"></span>1-1. 现场版 WiFi 电缆

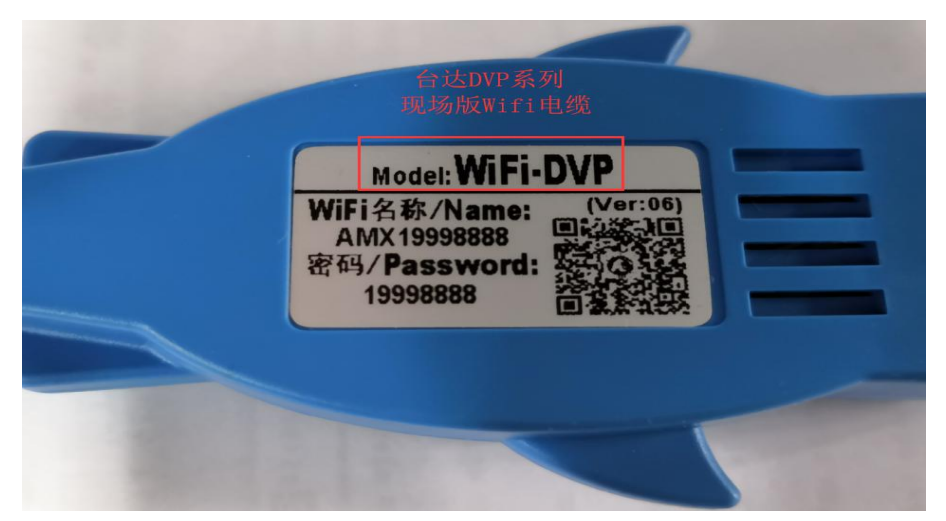

该电缆 Model 名称不带"-R", WiFi 名称数字部分不以 0 开头, 上电 PWR 红灯常亮, 仅此 一种通讯模式,应用在现场范围 30m 内(理论值,受环境或干扰等因素可能降低)的电脑编程 软件与 PLC 的通讯, 电脑连接电缆的 WiFi 后无法上网

#### <span id="page-3-1"></span>1-2. 远程版 WiFi 电缆

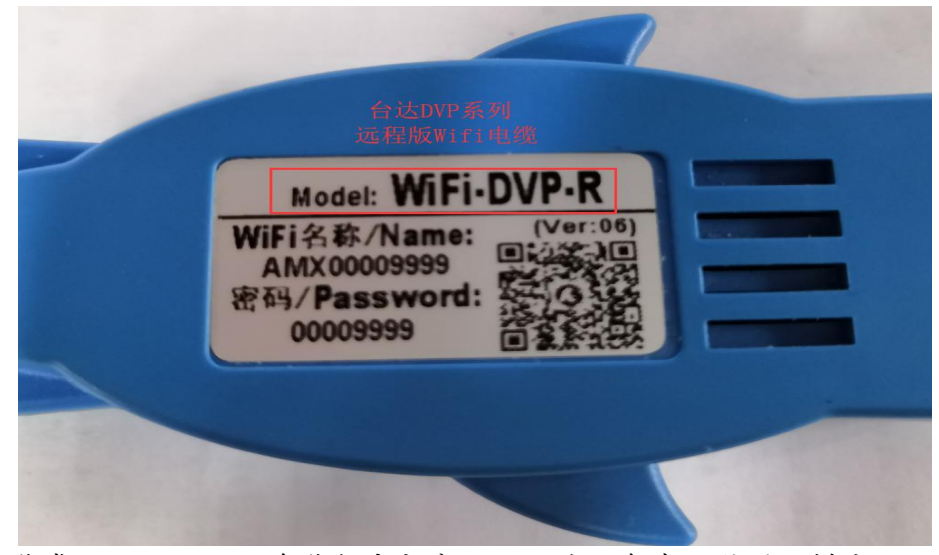

Model 名称带"-R", WiFi 名称数字部分以 0 开头, 含有 3 种通讯模式: 远程模式、现场 版 AP 模式、现场版 ST 模式

#### <span id="page-3-2"></span>1-2-1. 远程模式

该模式为出厂通讯模式,当 WiFi 电缆和装有上位机的电脑均连外网时,即可在异地进行 远程控制 PLC。

远程模式含密码功能,是只有填入正确密码方可有进行通讯的"许可证",否则即使通讯 设置无误也通讯不上,确保即使客户的 WiFi 电缆 ID 被他人知晓,在密码不泄露的情况下,PLC 及设备不会受他人影响与控制。出厂默认空密码,密码登陆与修改参照章节 4-2-1 下 II.(2)。

#### <span id="page-4-0"></span>1-2-2. 现场版 AP 模式

该模式与现场版 WiFi 电缆应用情景相同,电脑连接电缆 WiFi 后无法上网

### <span id="page-4-1"></span>1-2-3. 现场版 ST 模式

该模式与现场版 WiFi 电缆应用情景相同,但允许电脑连接电缆 WiFi 后上网

### <span id="page-5-0"></span>第二章 艾莫迅串口转 **TCP** 工具应用

本版手册(第一版)对应艾莫迅串口转 TCP 工具 v5.1 版本

艾莫迅串口转 TCP 工具(AMX\_uaCOMTC)上位机,是运行在 WINDOWS 系统下的应用软件,对 WiFi 电缆进行通讯参数配置与不同模式的服务器启动,是利用 WiFi 电缆实现 PLC 编程软件与 PLC 通讯的关键。

### <span id="page-5-1"></span>2-1. 软件的安装

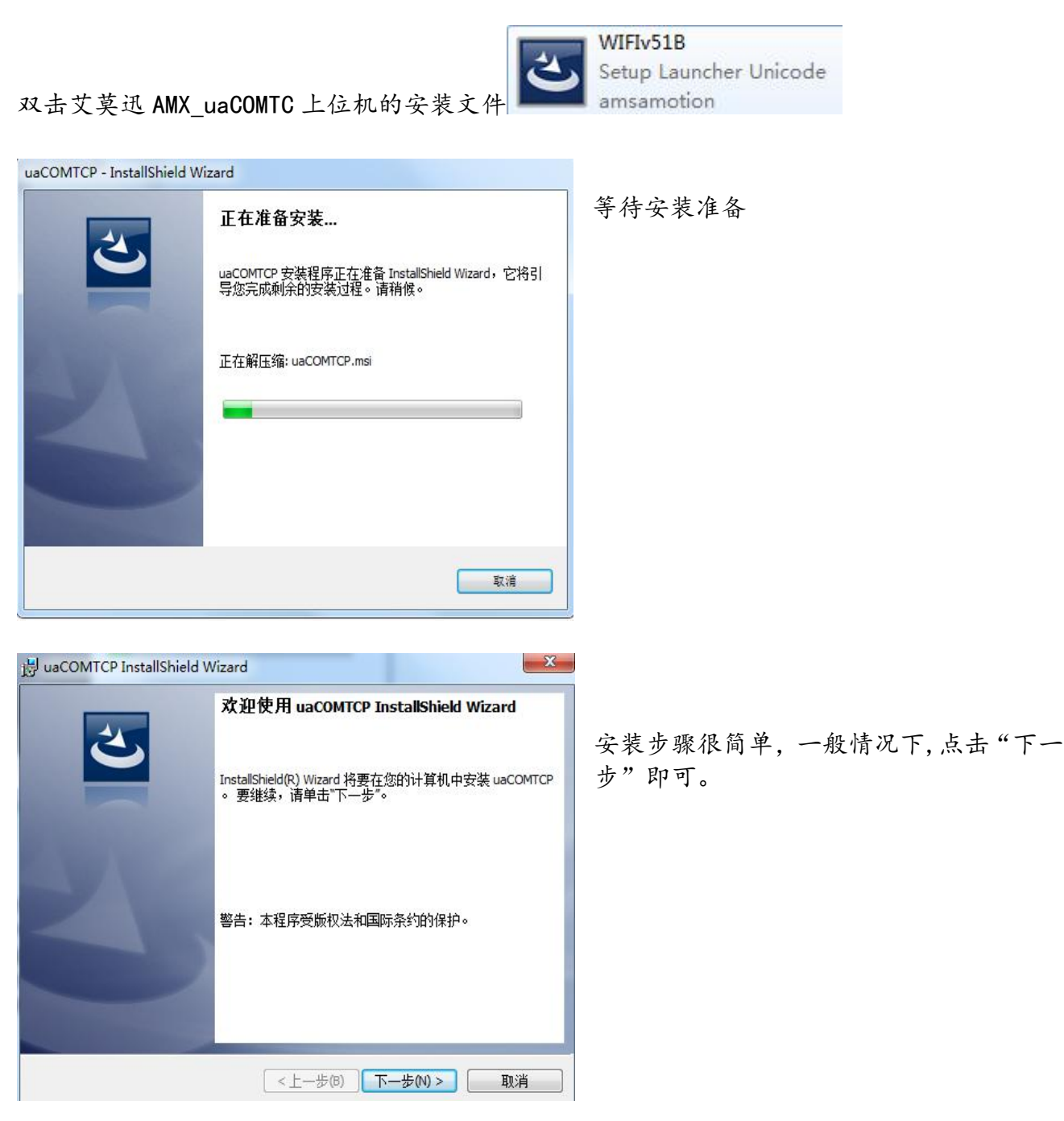

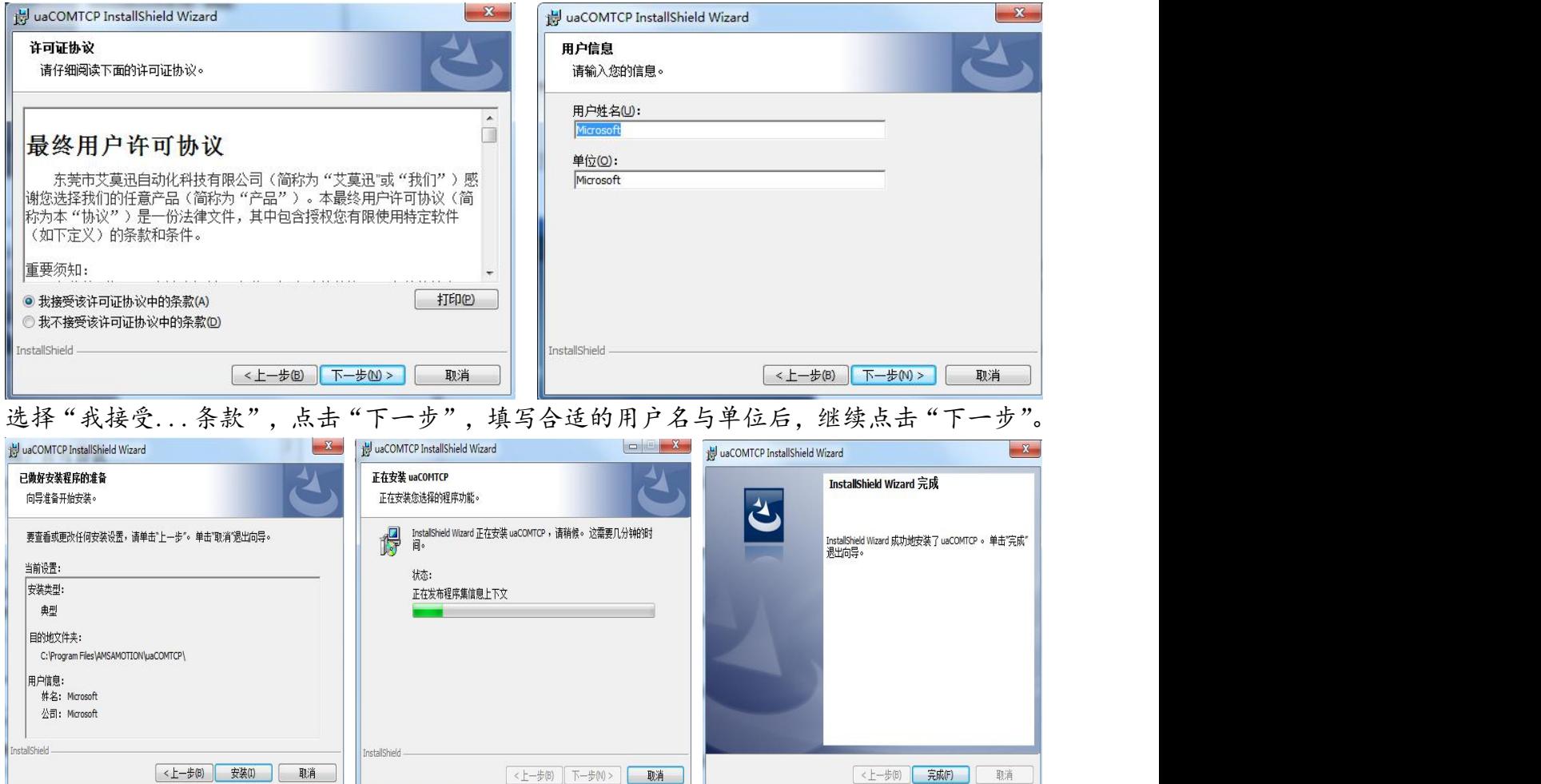

点击"安装"等待安装窗口运行若干秒后,软件即安装完成。

#### 若安装不成功,首先确保关闭杀毒软件后,再用管理员身份安装。

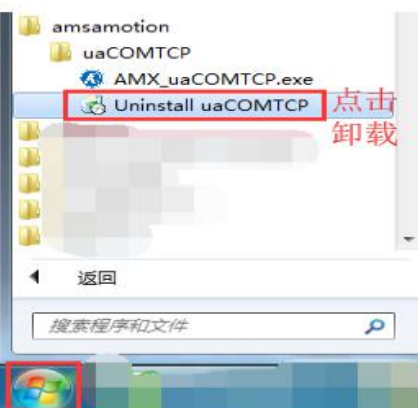

若需要安装其他版本时,请先进行卸载当前已安装软件

若软件安装成功,但是打不开软件,WIN10 系统软件兼容性设置为管理员身份运行。 其他软件安装问题参考"WiFi 电缆常见问题处理"文件或联系售后与技术。

### <span id="page-7-0"></span>2-2. 软件使用说明

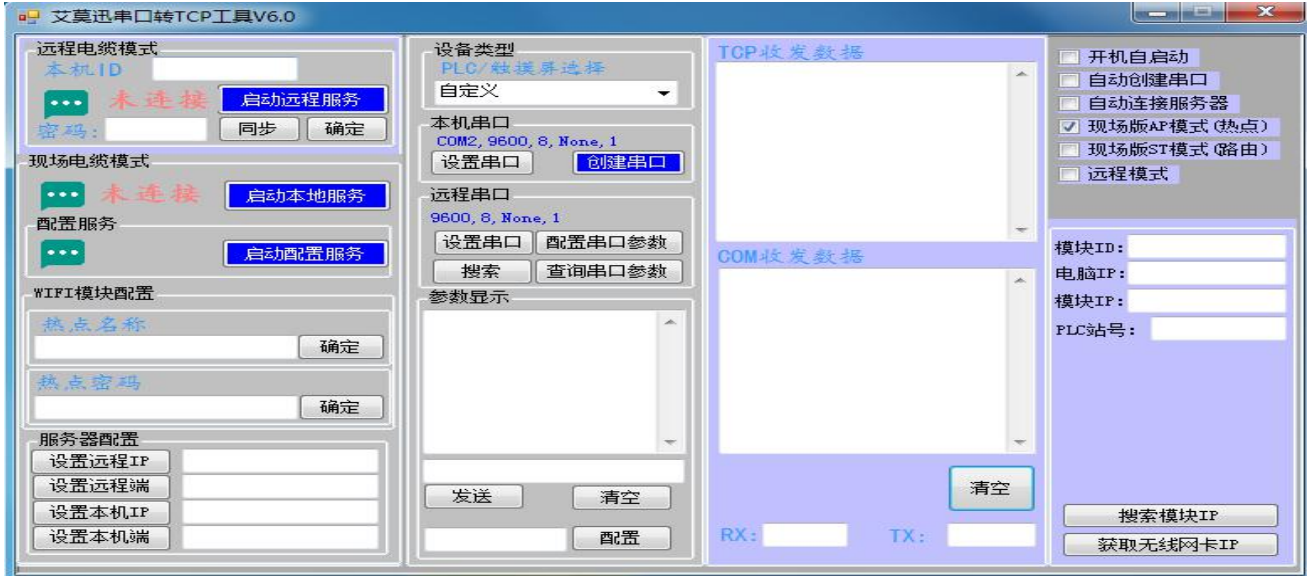

以艾莫迅串口转 TCP 工具 v5.1 版本, 对用户通讯中可能需要的软件功能进行说明

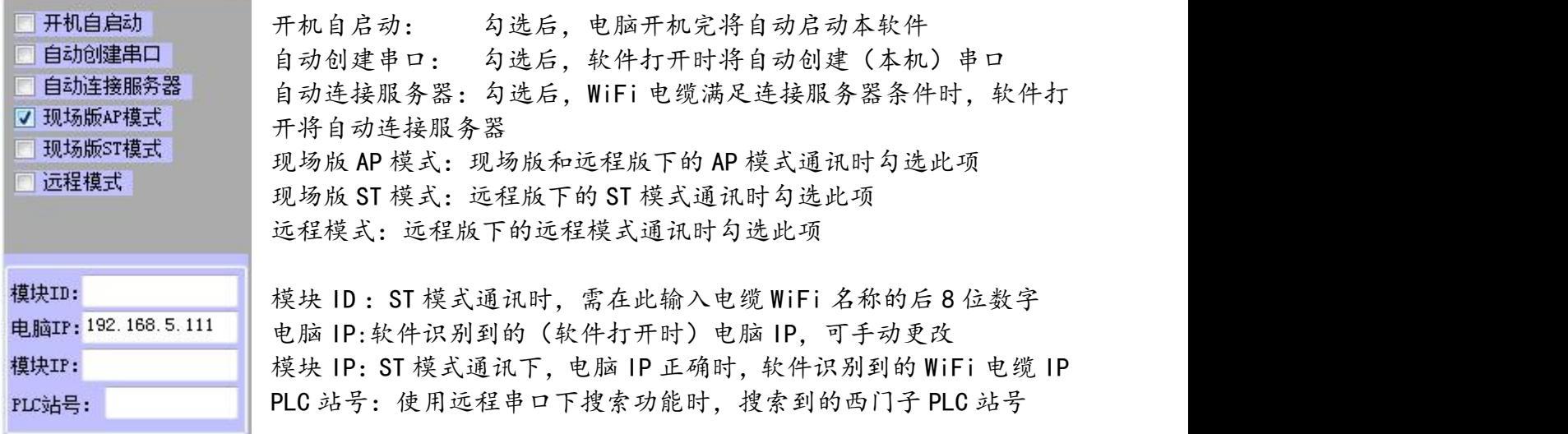

PLC/触摸屏选择:选择相应 PLC 型号,本机串口将自动给出对应 的通讯参数,如例"自定义",默认通讯参数 9600.8, None, 1。 自定义 仅方便获取通讯。<br>
+ h = n = h (h h th + h = n + h + \* ) = n = h = h = n = n = n = h = come, peoo, e, None, 1 本机串口:上位机的虚拟串口,波特率不一定要与 PLC 一致 ■ 端口 (COM 和 LPT) **For ELTIMA Virtual Serial Port (COM2)** (PLC 编程软件通讯端口, 例 COM2) **Purifical PecfigComFrom** 设置串口:鼠标点击后弹出本机"串口设置"窗口<br>中口迅速(土地) 田玉毛动画水"中口足、出此率、长队公、 | 用口号: 2002 -串口设置(本机):用于手动更改"串口号、波特率、校验位、 数据位、停止位"本机串口参数,点击"确定"方可保存更改 | <sup>澱特率: 3000</sup> 适用于更改串口号, 设置 PLC 型号暂未收录软件的串口通讯参数, | 翻擂位: 。 辅助通讯配置

创建串口:鼠标点击后,弹出"创建虚拟串口成功",表示本机 | 面這 | 遇出 串口已创建

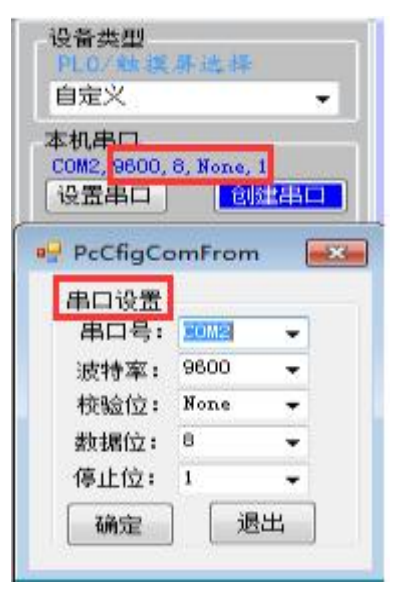

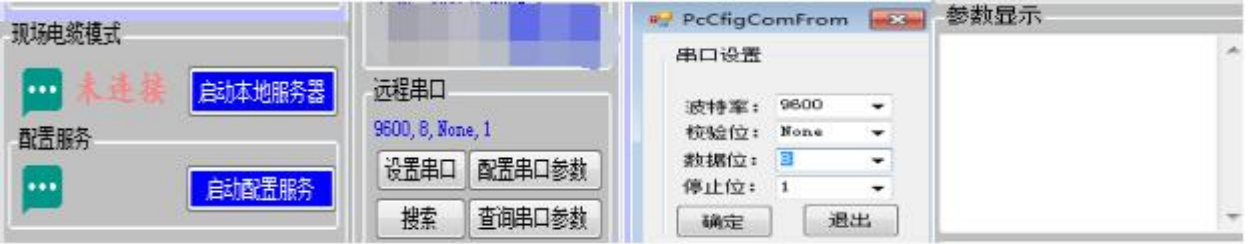

启动本地服务器:现场版和远程版下 AP、ST 模式通讯时,必须启动(鼠标点击)本地服务器 启动配置服务: 启动(鼠标点击)配置服务后,方可进行"现场版和远程版下 AP、ST 模式" 电缆的远程串口中操作,以及"WiFi 模块配置"中操作。

远程串口:WiFi 电缆的串口,波特率必须与 PLC 一致

9600,8,None,1(例):"PLC/触摸屏选择"、远程串口下"设置串口"、"查询串口参数" 后更新的串口参数

设置串口:鼠标点击后弹出远程"串口设置"窗口

串口设置(远程):用于手动更改"波特率、校验位、数据位、停止位"远程串口参数,点击 "确定"方可保存更改,灵活辅助串口参数调整

参数显示: 操作"配置串口参数"、"查询串口参数"、WiFi 模块配置中"确定"后, 将显 示相应 WiFi 电缆当时参数

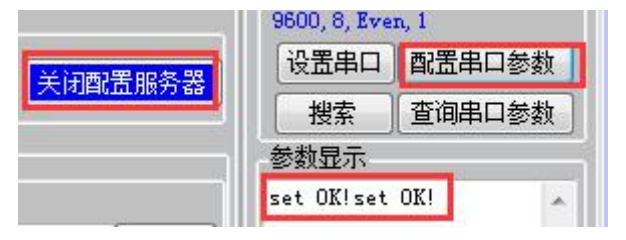

配置串口参数:鼠标点击后,参数显示栏提示"set OK!",表示已将 WiFi 电缆串口参数更改为 "9600,8,None,1"(例)

远程模式时输入正确密码方可配置串口参数,以 外通讯类型需"启动配置服务器"

9600, 8. Even, 1 查询串口参数:鼠标点击后,参数显示栏显示当前 <mark>医闭面置服务器 发送串口 配置串口参数</mark> 参数显示 192.168.1.15:6688 询串口参数后软件显示情况  $x = h$ 

右图为"现场版和远程版下 AP、ST 模式"时"查<br>Even

西门子PPI-9.6K

COM2, 9600, 8, Even, 1

设置串口 配置串口参数

本机串口

设置串口

远程串口 9600, 8, Even, 1

搜索

参数显示 9600, 8, Even, 1

模块IP: PLC站号: 2 ▾Ш

关闭串口

查询串口参数

左图为远程模式配置、查询串口参数后显示情况 启动远程服务器后

鼠标点击"配置串口参数",如2处所示将显示 与1处一致参数,表示1处串口参数配置入WiFi 电缆中。

鼠标点击"查询串口参数",如2处将显示当前 WiFi 电缆中参数,1 处将跟随 2 处显示一致参数。

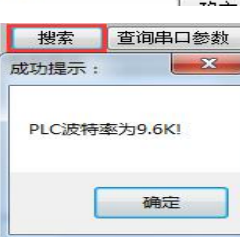

WiFi 电缆中串口参数

关闭远程服务器

启动本地服务器

启动配置服务器

确定

同步

模式

置酒

搜索:针对现场版 WiFi 电缆 (远程版电缆下 AP 模式不支持), 点击后将 提示西门子当前 PLC 的波特率, 在 PLC 站号处显示当前西门子 PLC 站号, 并自动调整本机串口显示参数,设置远程串口参数。

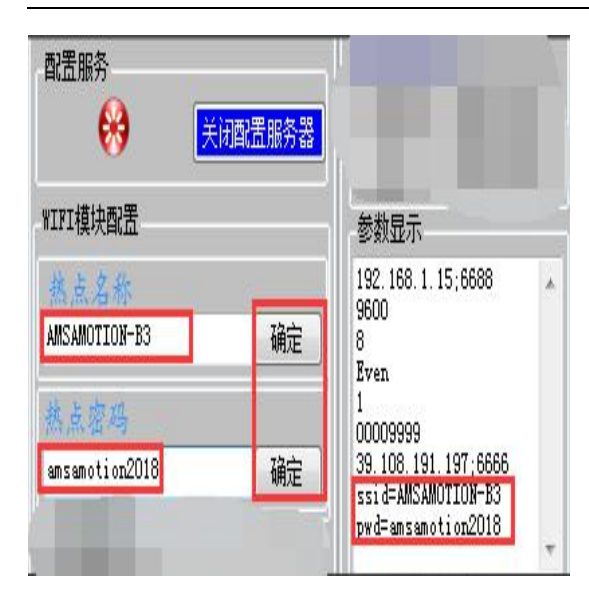

WiFi 模块配置:WiFi 电缆远程模式、现场版 ST 模式 需要无线网络,电脑可在上位机此处配网 请在现场版 AP 模式下进行正常配网 D 现场版AP模式 热点名称: 输入 WiFi 电缆可配无线网络的名称 热点密码:输入 WiFi 电缆可配无线网络的密码 确定:将无线网络的名称与密码设入 WiFi 电缆,参数 显示栏将显示设入的名称密码情况

ssid=:当前 WiFi 电缆内已配的无线网络名称 Pwd= :当前 WiFi 电缆内已配的无线网络密码

本机 ID: 远程模式时填入 WiFi 电缆名称后 8 位数字 | 流程由端槽式 启动远程服务器:远程模式时必须启动(鼠标点击)远程服务器 密码:远程模式 WiFi 电缆密码,出厂默认空密码 同步:将需设远程模式密码保存到 WiFi 电缆 确定:输入密码后确定,方可远程模式<br>图 <mark>密码:</mark>

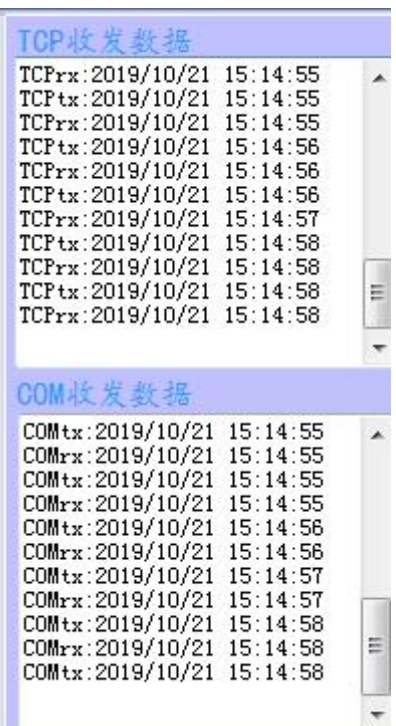

TCP 收发数据:艾莫迅上位机与 PLC 数据收发 TCPrx:上位机收 PLC 数据 TCPtx:上位机发数据给 PLC

COM 收发数据:艾莫迅上位机与 PLC 编程软件数据收发 COMtx:上位机发数据给 PLC 编程软件 COMrx:上位机收 PLC 编程软件数据

礲

### <span id="page-10-0"></span>第三章 指示灯及按键说明

WiFi 电缆上三盏指示灯闪烁状态表明了通讯情况,提供了通讯判断依据。而 WiFi 电缆侧 孔中按钮,可进行通讯模式的切换,以及 WiFi 电缆复位,下面便对此具体说明。

#### 3-1. 指示灯说明

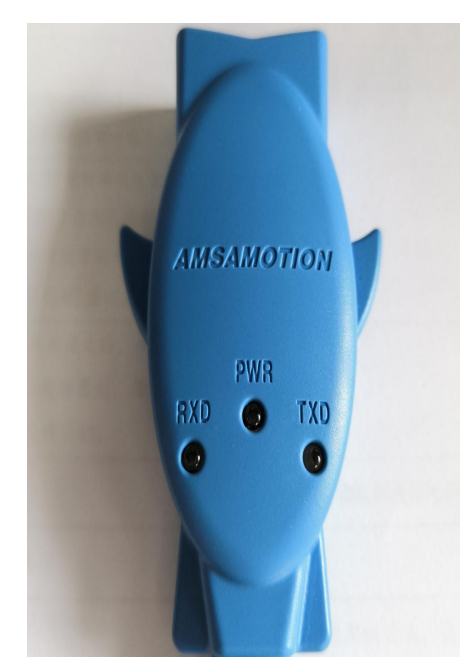

1)PWR 灯:电源灯、通讯模式指示灯、通讯状况灯; ①无论常亮或闪烁,有亮红灯则代表 WiFi 电缆有电 ②PWR 灯常亮,表示 WiFi 电缆处于现场版电缆(出厂默认), 或远程版电缆下的现场版 AP 模式(可配网)通讯状态 ③在 ST 模式下: 500ms 频率闪烁时表示 WiFi 电缆加载 ST 模式中; 快闪则表示 WiFi 电缆未连接网络成功; 以每 1S 周期内闪两次时,表示 WiFi 电缆进入 ST 模式。 ④在远程模式下: 以 500MS 频率闪烁表示 WiFi 电缆未连接上无线外网: 1S的时间周期内闪烁两次,表示WiFi电缆已连接无线外网, 但未连接云端服务器; 以 1S 频率闪烁表示 WiFi 电缆进入远程模式 2)TXD 灯:闪烁蓝灯时表示 PLC 编程软件发数据给 PLC 3) RXD 灯: 闪烁黄灯时表示 PLC 编程软件收 PLC 数据

#### 3-2. 按键说明

WiFi 电缆侧孔处有一按钮,通过针或镊子等细物插入短按或 长按,可进行以下操作: 1)远程版电缆通讯模式切换: ①远程版电缆连续短按两次后,PWR 灯常亮,进入现场版 AP 模式(可配网)通讯状态; ②远程版电缆在使 PWR 灯常亮的情况下,短按一次,进入远程 模式; ③远程版电缆在使 PWR 常亮的情况下,连续短按三次,进入现 场版 ST 模式; 2)WiFi 电缆复位 长按 5s,PWR 灯快闪后,WiFi 电缆重新上电,即完成复位。 复位后: ①现场版为 AP 模式;远程版 WiFi 电缆的模式为"远程模式" ②通讯参数复位为"9600,8,Even,1" ③远程模式的配置网络清除、密码清空 若原先有密码,由于上位机自动保存密码,应在密码框清空下, 点击确定方可登陆。

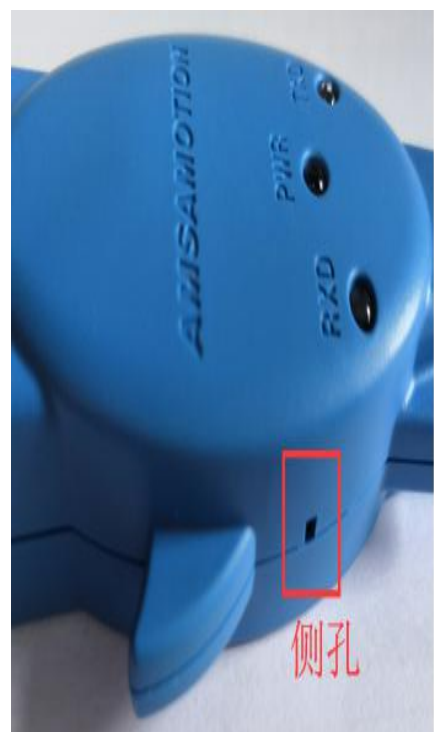

### <span id="page-11-0"></span>第四章 **WiFi** 电缆通讯步骤

第一章已经介绍,目前 WiFi 电缆通讯方式有两种版本共四种方式,但是除了远程模式与 现场版电缆,现场版电缆和远程版电缆下现场版 AP、ST 模式这三种通讯方式之间,性质和上 位机通讯设置方式是基本一致的;同时四种通讯方式完成上位机配置后,PLC 编程软件进行通 讯配置要素,也是大同小异的,下面便以例进行通用的通讯步骤介绍。

#### <span id="page-11-1"></span>4-1. 现场版 WiFi 电缆通讯

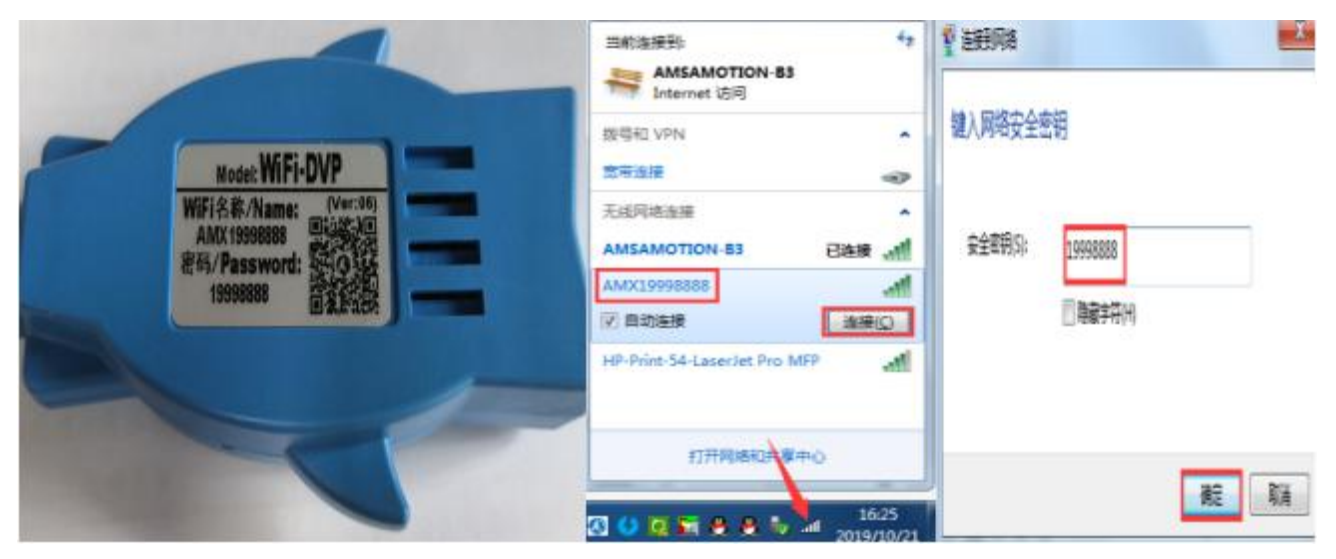

电脑连上名称为"AMX XXXXXXXX"(产品指示灯面为准的背面,贴纸处可见)的 WiFi,密码 为 WiFi 名称的后 8 位数字。

注: 电脑连上电缆 WiFi 即后不能上网, 如要远程协助, 用户电脑需另插网线上网。

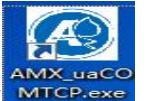

在电脑桌面双击打开上位机软件 AMX

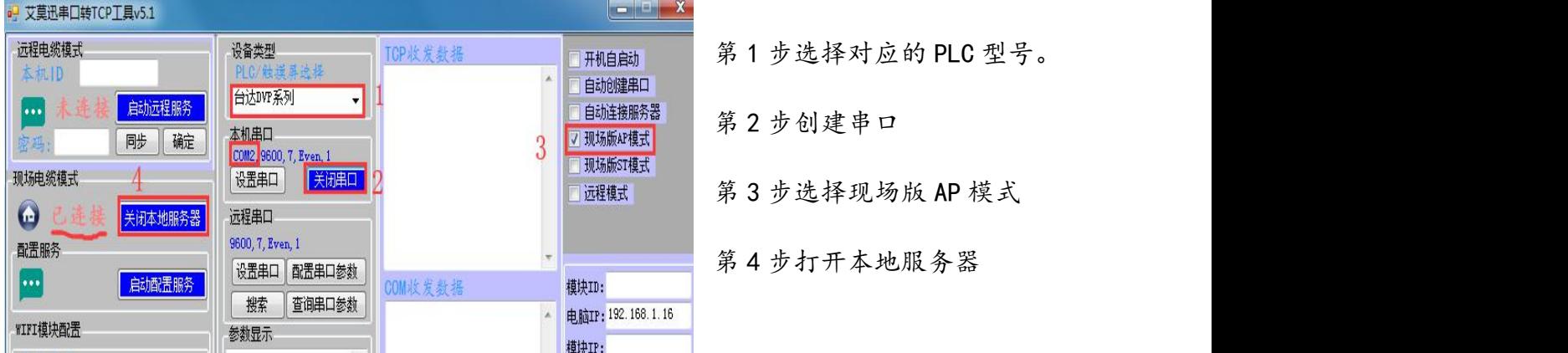

完成上述步骤后 ,即完成艾摸迅上位机设置,而后 PLC 编程软件选择 COM2(本机串口,或通 过 COM2 下方"设置串口"设置的相应串口号) 即可通讯 若通讯不上,参加本手册第五章,或者"WiFi 无线电缆常见处理"文件以及联系售后技术

#### <span id="page-12-0"></span>4-2. 远程版 WiFi 电缆通讯

#### <span id="page-12-1"></span>4-2-1. 远程模式

该模式为出厂默认通讯模式,上电后 WiFi 电缆现象为 PWR 红灯闪烁。电缆未连上 WiFi 时 PWR 红灯以 500MS 频率闪烁;连上 WiFi 但未连接服务器时, PWR 红灯 1S 的时间周期内闪烁 两次;连接上 WiFi 和服务器后 WiFi 电缆以 1S 频率闪烁,表示电缆远程模式网络条件满足。

#### I. WiFi 电缆配网

远程模式下之所以可以用上网电脑通过 WiFi 电缆实现异地控制 PLC,是因为给 WiFi 电缆 配了外网网络,而就像手机要手动输入要连接的 WiFi 的密码来上网一样,WiFi 电缆远程模式 也需要手动给 WiFi 电缆配置外网网络,目前有通过手机或电脑两种配网的方式。

#### (1)手机 app 配网

手机配网需在远程模式(出厂默认模式,可参照第三章根据指示灯状态判断,做出相应按 键切换),二次手机配网时(配网前已经有成功配进电缆的无线网络后,再次配网),WiFi 电缆未连接上一次无线网络情况下(参照章节 3-1 指示灯状态判断),方可再次配网。若用户 现场可使用手机的情况下,推荐此方式对 WiFi 电缆配网,相对上位机配网方式易操作。

#### ①安卓手机配网

本版手册(第一版)对应艾莫迅助手 1.0.0.1 版本

**AO** 

在安卓手机上手动安装"艾莫迅助手"后并打开 \*\*\*\*\*\*, 安装包可向客服或售后获取。

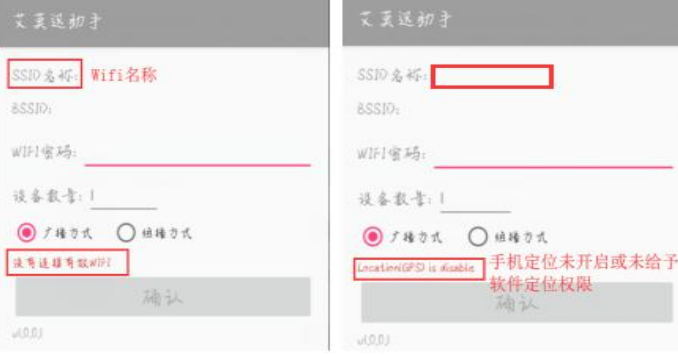

当软件提示"没有连接有效 WiFi"时,表 示手机没有连接无线网络,因此需将手机 连上无线外网再继续操作。

当软件提示"Location(GPS) is disable", 表示手机虽然连了无线网络,但是手机没 有开启定位,或者软件没有定位权限。软 件使用过程中需要定位功能。

艾莫迅助手 app 上"SSID 名称:"后方显示当前手机连接的 无线网络后, 在"WiFi 密码: "后方填入当前手机连接的 无线网络密码,接着点击"确认"。

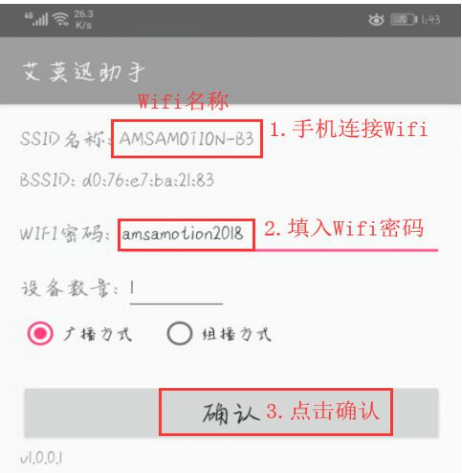

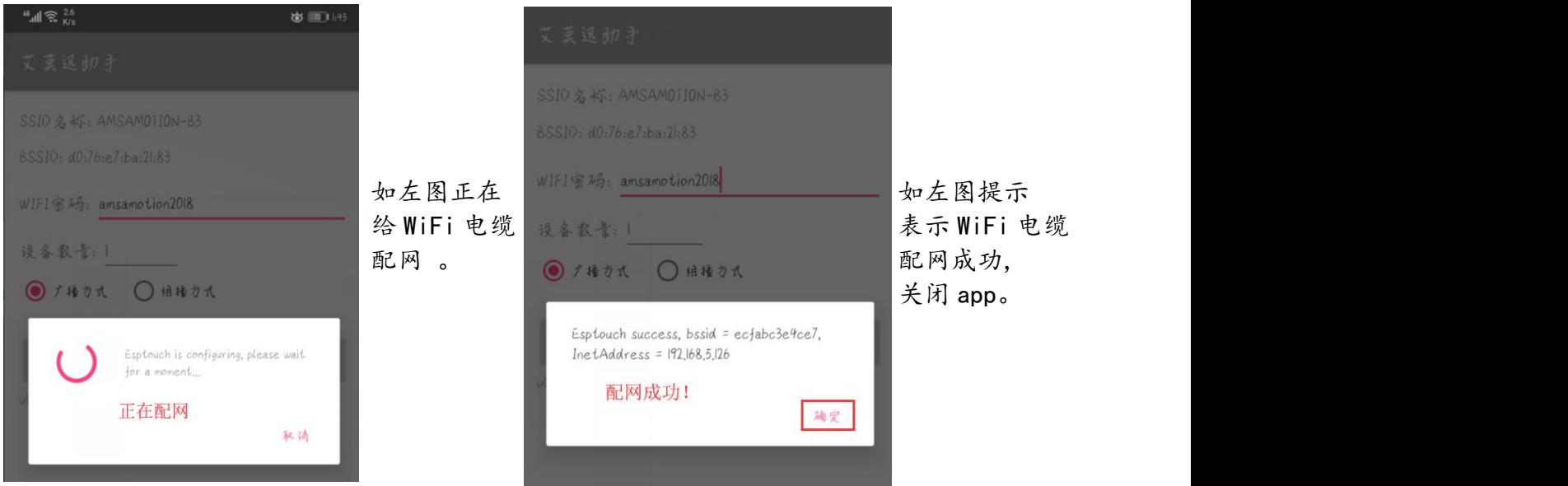

#### ②苹果手机配网

苹果手机通过 APP Store 搜索 ESPtouch,并安装即可,配网步骤与安卓配网基本一致。

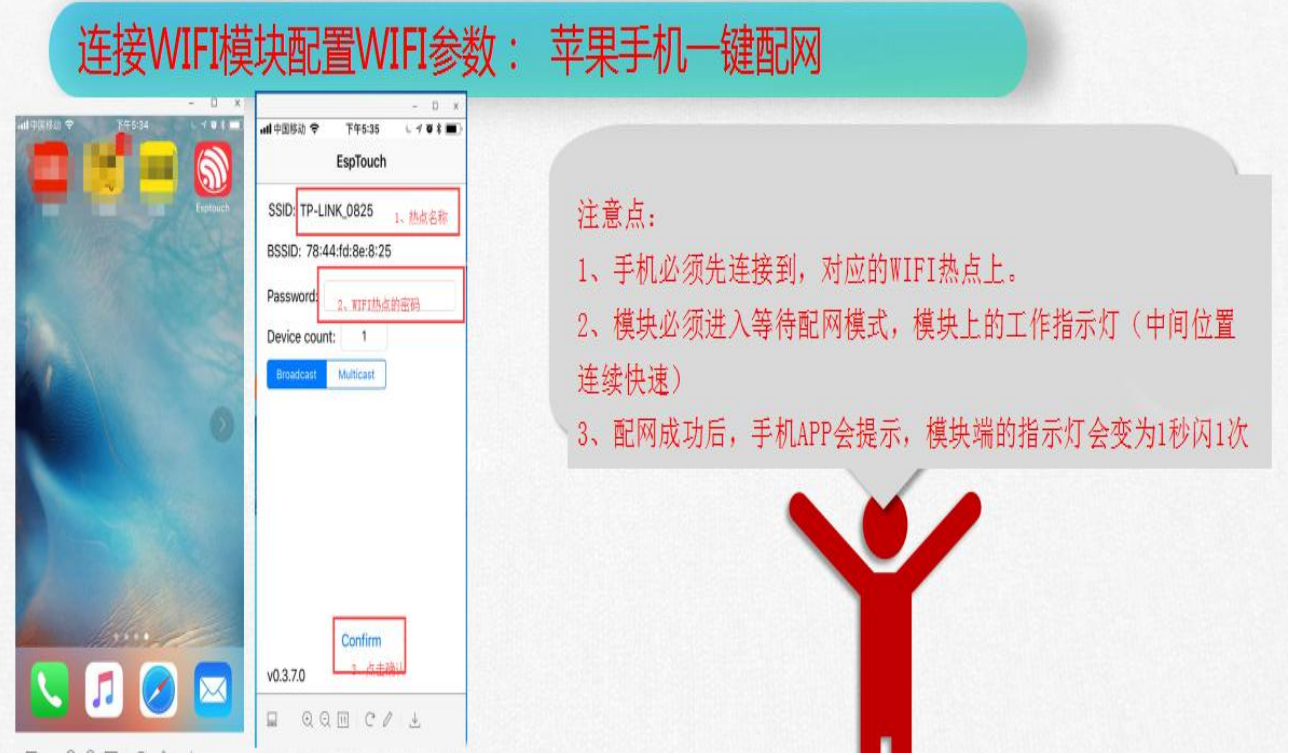

若采用手机热点配网,需两部手机,安装配网软件的手机(手机 A)与产生手机热点的手机(手 机 B)。

即手机 B 开启热点网络,手机 A 连接手机 B 的热点网络后,手机 A 打开配网软件,填入手机 B 热点密码,然后点击确定,具体可参照上述配网步骤。

#### (2)电脑上位机配网

用针或者镊子对准 WiFi 电缆侧孔中按钮短按 两次,使 PWR 红灯常亮。

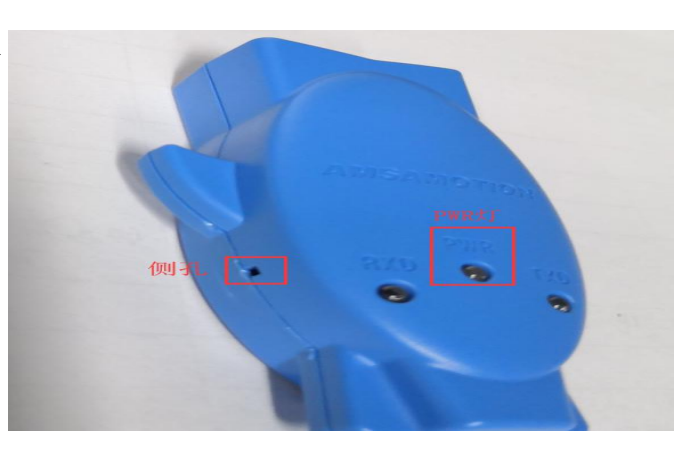

在 WiFi 电缆背面找到电缆 WiFi 名称与密码, 然后在电脑连接此电缆的 WiFi: AMX Oxxxxxxx, 密码即 WiFi 名称后 8 位数字。

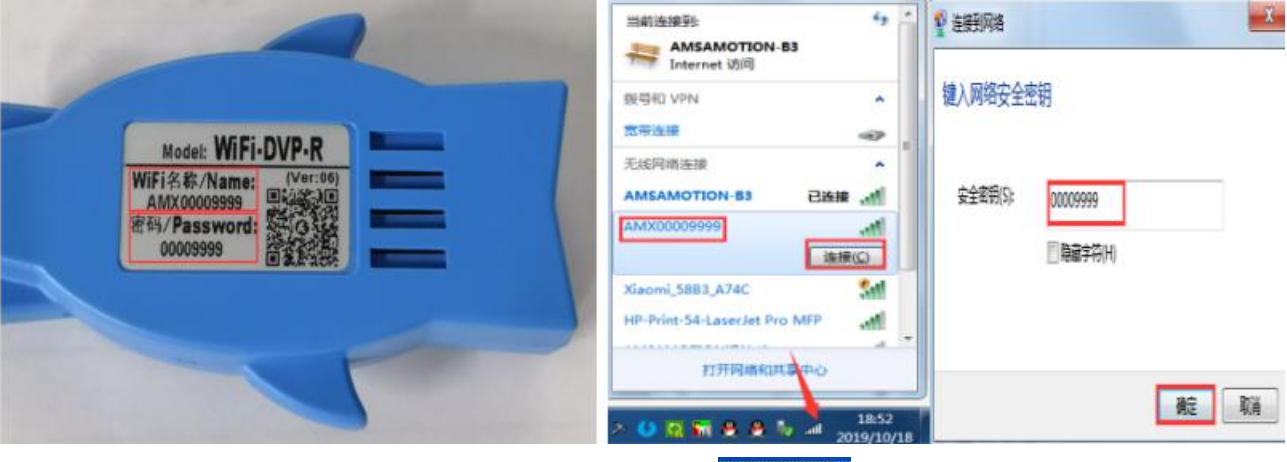

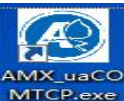

连接上电缆 WiFi 后在电脑桌面双击打开上位机软件

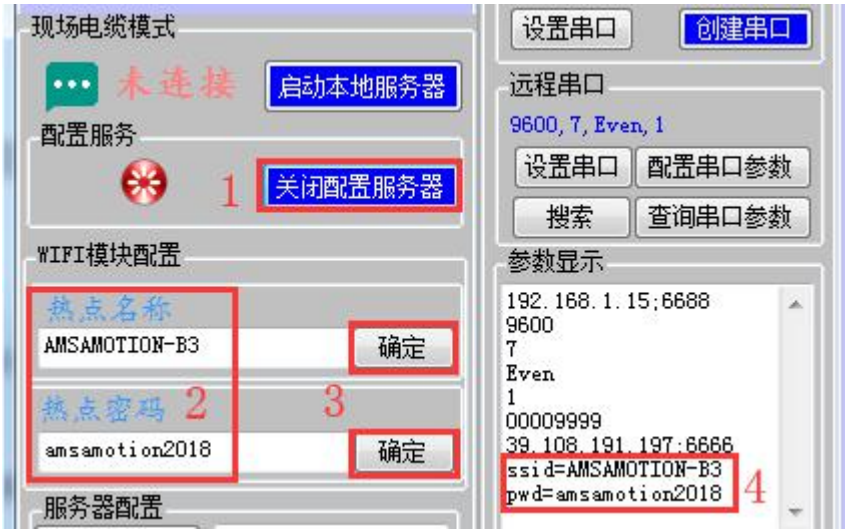

点击"启动服务器":

将 WiFi 电缆将附近信号良好 的,可上外网的无线网络(手 机热点亦可)的名称与密码, 输入上位机对应输入框中;

点击两次确认,在参数显示框 中确认 ssid 与 pwd 分别等于正 确的无线网络名称和密码后, WiFi 电缆即配网成功。

用上位机配网方式完成网络配置后,需用针或者镊子对 WiFi 电缆侧孔中按钮短按一次。 上述两种配网方式完成后,PWR 灯闪烁频率 1S 慢闪。若 WiFi 电缆所配无线网络或手机热点断 开,则无法进行远程模式或现场版 ST 模式通讯。

#### **II.** 通讯设置

#### (1)通用通讯步骤

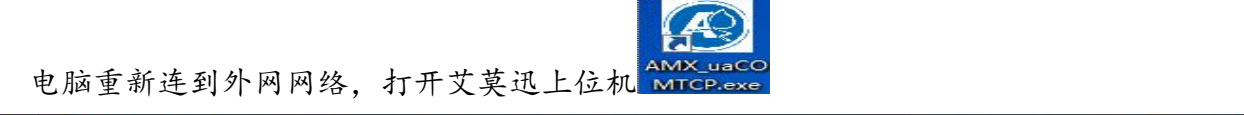

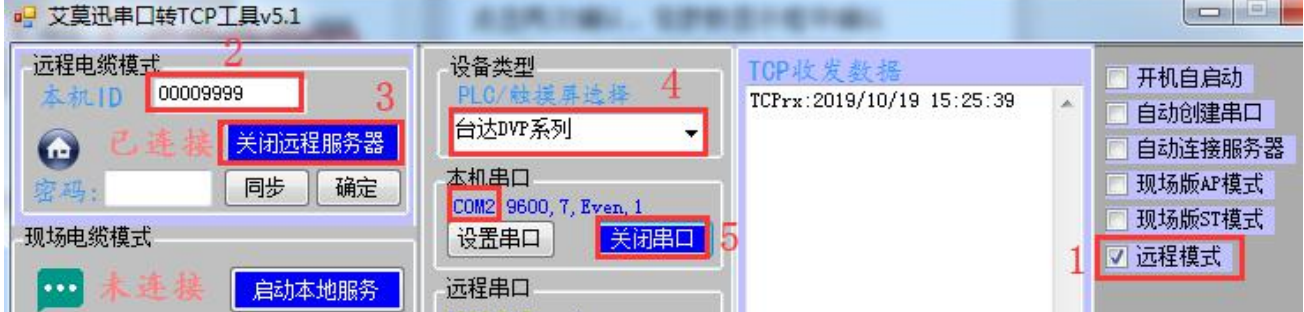

在软件右上角勾选远程模式,其次输入本机 ID (WiFi 电缆名称后 8 位数字) 后, 启动远 程服务器,选择相应的 PLC 型号,打开(本机)串口,而后 PLC 编程软件选择 COM2(或通过 COM2 下方"设置串口"设置的相应串口号)即可。

#### (2)密码登陆与修改

为防止用户远程模式下电缆被他人异地操作的情况,远程模式含密码功能,出厂默认空密码。

#### ①密码登陆

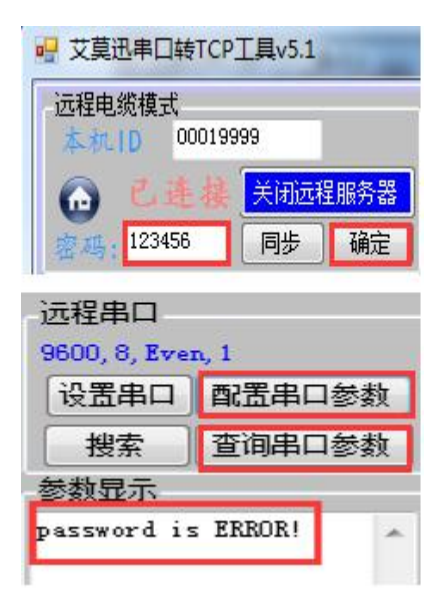

#### 条件: 2008年 2008年 2018年 2019年 2019年 2019年 2019年 2019年 2019年 2019年 2019年 2019年 2019年 2019年 2019年 2019年 2019年 2019

WiFi 电缆远程模式连接上外网与服务器(PWR 灯 1S 频率闪烁)、 输入此时本机 ID(正通讯的电缆 WiFi 名称后 8 位数字)。

#### 登陆: 2008年 2019年 2019年 2019年 2019年 2019年 2019年 2019年 2019年 2019年 2019年 2019年 2019年 2019年 2019年 2019年 2019年 2019

在密码框输入6位"数字或字符 A-F (不分大小写)"自由组合 密码后,点击确定(远程服务器启动或关闭时点击确定均可)。

#### 登陆失败表现为:

通讯设置无误但通讯不上,或点击"配置、查询串口参数"时, 参数显示"password is ERROR!" (但空密码时"确定"有密 码,则无此提示)。

#### ②密码修改

密码修改时必要的三个条件:WiFi 电缆连上外网与服务器(PWR 灯 1S 频率闪烁)、上位 机成功开启远程服务器、此时远程模式空密码或已输入正确密码完成登陆。

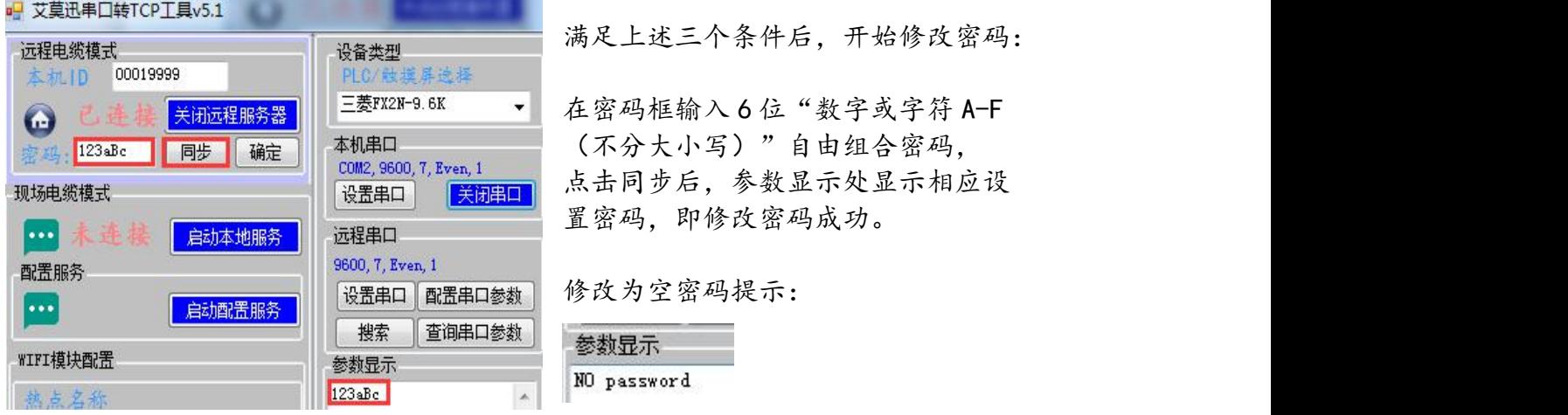

上位机会自动保存成功登陆和修改后的远程模式密码。 密码的登陆与修改,在远程模式通讯步骤中没有严格操作次序要求。

#### <span id="page-16-0"></span>4-2-2. 现场版 AP 模式

远程电缆的现场版 AP 模式应用情景与现场版 WiFi 电缆是一致的,因此下面只说明远程电缆如 何切换到 AP 模式即可。

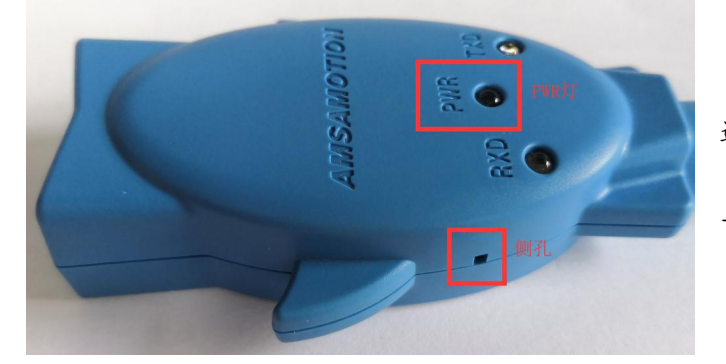

用针或者镊子对 WiFi 电缆侧孔中按钮 连续短按两次,使 PWR 红灯常亮。

而后除 WiFi 名称不同,通讯操作步骤 与 4-1 章节一致。

#### <span id="page-16-1"></span>4-2-3. 现场版 ST 模式

在进入此模式之前,与远程模式一样,需要给 WiFi 电缆配网,配网步骤参照 4-2-1 章节 下的"I. WiFi 电缆配网",如果此前配过网且可连网,则无需再配,但电脑与 WiFi 电缆必 须连同一路由器或手机热点。

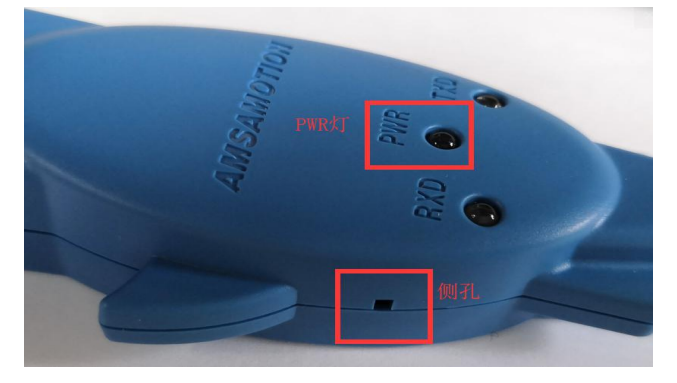

PWR 红灯常亮时(如不在常亮情况,用针或者 镊子对 WiFi 电缆侧孔中按钮连续短按两次), 对 WiFi 电缆侧孔中按钮连续短按三次,PWR 红 灯变 500ms 频率闪烁时表示 WiFi 电缆加载 ST 模式中;若一直快闪则表示 WiFi 电缆未连接网 络成功;当 PWR 红灯以每 1S 周期内闪两次时, 表示 WiFi 电缆进入 ST 模式。

□ 艾莫迅串口转TCP工具v5.1

远程电缆模式

太机ID

 $\cdots$ 

密码:

 $\blacksquare$ 

配置服务

现场电缆模式

当 WiFi 电缆与电脑网络连通后, 在艾莫迅上位机右侧先填入模块 ID 回远程模式 (WiFi 电缆的 WiFi 名称后 8 位数字), 然后勾选"现场版 ST 模式"

设备类型

台达DVP系列

COM2 9600, 7, Even, 1

PLC/#

本机串口

设置串口

远程串口 9600, 7, Even, 1

埋鼻洗掉

 $2\cdot$ 

关闭串口

点击"启动本地服务器",选择 实际 PLC 型号, 打开(本机)串 口后,PLC 编程软件选择 COM2(或 通过 COM2 下方"设置串口"设置 的相应串口号)即可。

入 ST 模式、远程模式时生效。

响配置服务器(无法继续配置查询) 与本地服务器的连接,进而影响通讯, 但不起绝对影响,重启本地服务器即<br>可再次通过、配置服务器示量标业 热点密码

启动远程服务器

关闭本地服务器

确定

同步

WIFI模块配置 在 ST 模式进行 WiFi 模块配置, 将影<br>响配置服务器(无法继续配置参询) 热点名称 可再次通讯,配置服务器亦是如此。<br>1254165 1254165 1254165 1254165 1254165 139.108.191.197;6666 此时配置网络在断电重启或在下次进

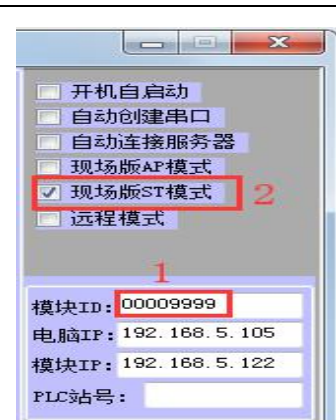

### <span id="page-18-0"></span>第五章 通讯问题分析

每一个 WiFi 电缆出厂前均经过公司人员测试正常,一般情况下用户只需要根据所需应用 情景,参照第四章内容步骤即可进行通讯,望用户耐心阅读与了解前述 WiFi 电缆使用介绍章 节。但是由于产品属于新产品,市场推广度还不够高,因此存在用户使用过程中遇到误区,用 户电脑设置不正常或软件未适应所有系统条件、现场环境因素等情况影响,这些结果即导致用 户不能达到通讯成功的预期。本章对目前出现并解决的通讯问题进行总结归纳,如若您仔细了 解后仍不能解决问题,请及时咨询售后或技术,在此感谢您对本公司产品及员工的支持与理解。

#### <span id="page-18-1"></span>5-1. 通用情况分析

两种~全部通讯类型可能产生的共同问题分析:

#### I. 电脑找不到电缆的 WiFi?

分析: 需要电脑找到电缆 WiFi 的情况, 有现场版 WiFi 电缆、远程版 WiFi 电缆的 AP 模式 (配 网),而远程模式、ST 模式时不需要。前者两种通讯类型若找不到:

1)判断 WiFi 电缆上 PWR 灯是否常亮:

对于现场版无线编程器,本应常亮的红灯在闪烁

对于远程版无线编程器要使用AP功能,用针或者镊子对WiFi电缆侧孔连续两次让其常亮; 2)若常亮则电脑上检查是否自带或接连可用无线网卡。

#### II. IP 或者端口号错误?

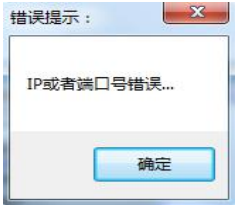

连不上服务器并出现"IP 或者端口号错误..."提示, 有以下几点原因:

1)对于现场版电缆、远程版电缆 AP 模式:

①结合"I.电脑是否找到 WiFi"判断,或由于现场环境干扰、距离过远导致信号不强等,电 脑可能未连接电缆 WiFi;

②由于用户初次使用存在误区,将上位机 WiFi 电缆配置当做电脑连接产品 WiFi 了,请在电脑 连接网络处连接电缆 WiFi:

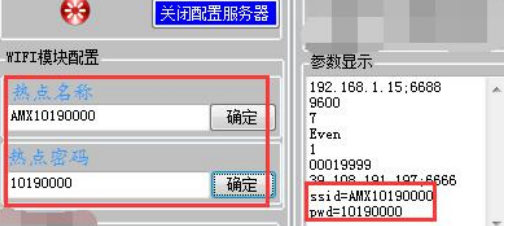

③有的用户无线网改连电缆 WiFi 后,IP 无法合适变化,将无线网络 IP 改为网关"192.168.1.1" 的手动 IP (如 192.168.1.200, 地址 15 除外) 即可;

④用户电脑同时拥有网线和无线网络时,确认网线网络与无线网络的网段是否同为 1,若同为 1,则拔掉网线或者将网线网段正常更改到 1 以外;

⑤旧版远程电缆不包含 AP 模式。 2)对于远程模式、ST 模式

□ 现场版ST模式 □ 远程模式

①上位机勾选了相应模式下,参照第三章,判断 WiFi 电缆是否处于对应模式, 或直接重新进行按键切换进入需要模式;

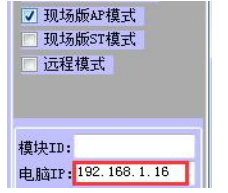

②由于上位机电脑 IP 只在软件打开后自动识别电脑 IP,例若打开后处于 AP 模式,则电脑 IP 得到的是 192.168.1.16。此后切换模式且上位机未关闭的情 况下,上位机电脑 IP 不会变更,未能识别此时电脑正确 IP,需要手动填入正 确 IP;

③电缆中远程和 ST 模式的配置网络是否可上外网或断开、现场环境干扰导致信号不强等; ST 模式下电缆配置网络与电脑连接网络是否连于同一路由器或手机热点; ④旧版远程电缆不包含 ST 模式。

#### 设备类型 **COLOR**

**III.** 按照第四章通讯步骤操作无误,仍通讯不上?

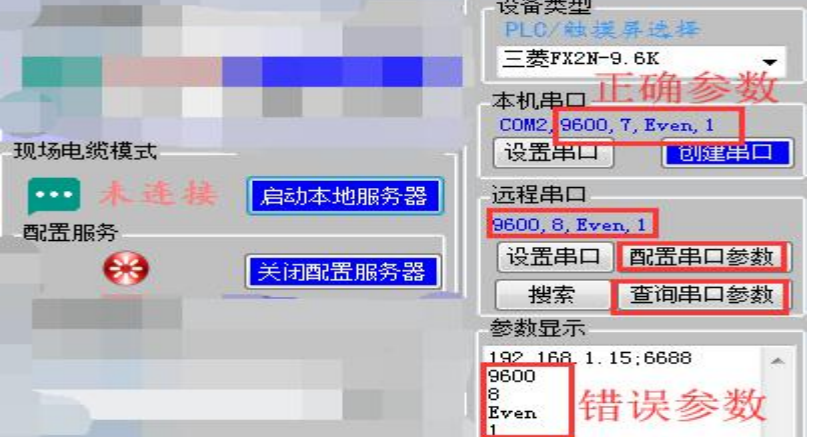

1)一般出厂时各型号 WiFi 电缆 "远程串口"参数已配置无误,但 用户可能由于初次使用误区,对 "远程串口"进行错误配置,第四 章介绍对配置服务未作说明正是 如此考虑。

可进行"查询串口参数"对比参数 是否正确,然后选择修改;

或远程串口下显示正确参数时,直 接进行"配置串口参数",免去后 续步骤:

2) 对于西门子而言, 点击上位机远程串口下"搜索", 查询 PLC 波特率与站号, 西门子软件 通讯设置作对应修改: 仍不行的情况下可能由于 PLC 通讯口已另作它用, 将 PLC 拨码到 STOP 后即可通讯,并对通讯口进行修改;

3)PLC 编程软件是否正确,PLC 型号是否选对;

4)用有线编程电缆测试 PLC 通讯口是否有问题。

#### <span id="page-19-0"></span>5-2. 按通讯模式分析

#### I. 现场版 WiFi 电缆

若 PWR 常亮,电脑连接了电缆 WiFi,上位机及编程软件操作都对,IP 无影响,PLC 也在 STOP 状 态,请通过按键复位再重新进行通讯操作。

#### II. 远程模式

1)判断本机 ID 是否填写正确;

2)判断密码是否正确;忘记密码或想设空密码,通过按键复位将密码设为空后,需要在密码

输入框为空的情况下点击右方"确定"。

### <span id="page-20-0"></span>第六章 应用拓展

WiFi 电缆不仅可实现 PLC 与编程软件的通讯,还可结合本公司的其它产品或组态王使用, 同时本公司提供定制开发,极大提高产品的应用率与设备使用自由度,满足用户更多的需求。

#### <span id="page-20-1"></span>6-1. MODBUS 开关量模块的无线控制

当远程版 WiFi 电缆结合本公司 MODBUS 开关量采集控制模块,便可从原来的 RS485 有线通 讯,实现异地远程通讯,使用户更自由方便地采集控制开关量。

而操作方式同样简单,在 MODBUS 模块与 WiFi 电缆上电后,首先对 WiFi 电缆进行配外网 (参照章节 4-2-1 1. (1)手机 app 配网)后,然后使用电脑或手机软件进行操作即可。

#### I. 手机 app 控制(仅远程模式)

安装艾莫迅 MODBUS 模块手机 app 到手机,安装包可向客服或售 后获得。

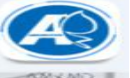

安装完成后用可上网的手机打开 AMXMD 输入账号密码进行登陆 。

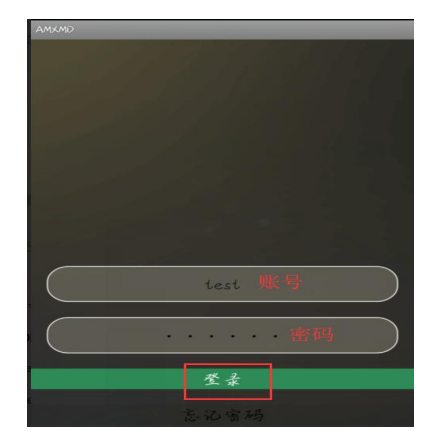

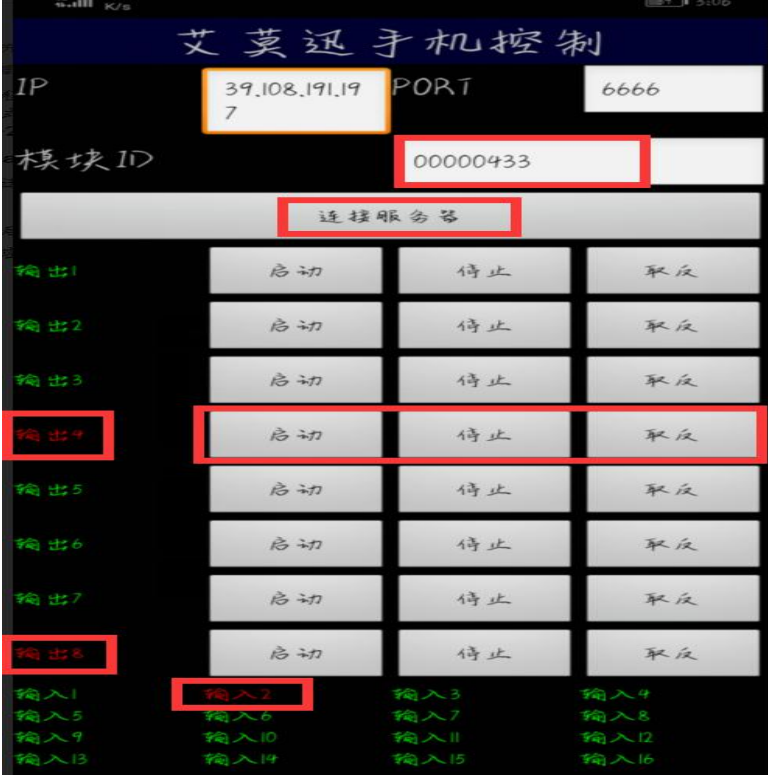

输入模块 ID(电缆 WiFi 名称后 8 位 数字),点击"连接服务器"后便可 对MODBUS开关量模块进行采集控制。

启动:打开 MODBUS 开关量模块输出 通道 医血管下腺炎 医心脏病 医心脏病 医心脏病

停止:关闭 MODBUS 开关量模块输出 通道 医血管下腺炎 医心脏病 医心脏病 医心脏病

取反:取反 MODBUS 开关量模块输出 通道当前状态

输入输出红色字体:开关量打开 输入输出绿色字体:开关量关闭

左图所示的当前控制采集开关量结 果:输出 4、输出 8 开关量经控制打 开,采集输入 2 开关量状态为打开, 其余为关。

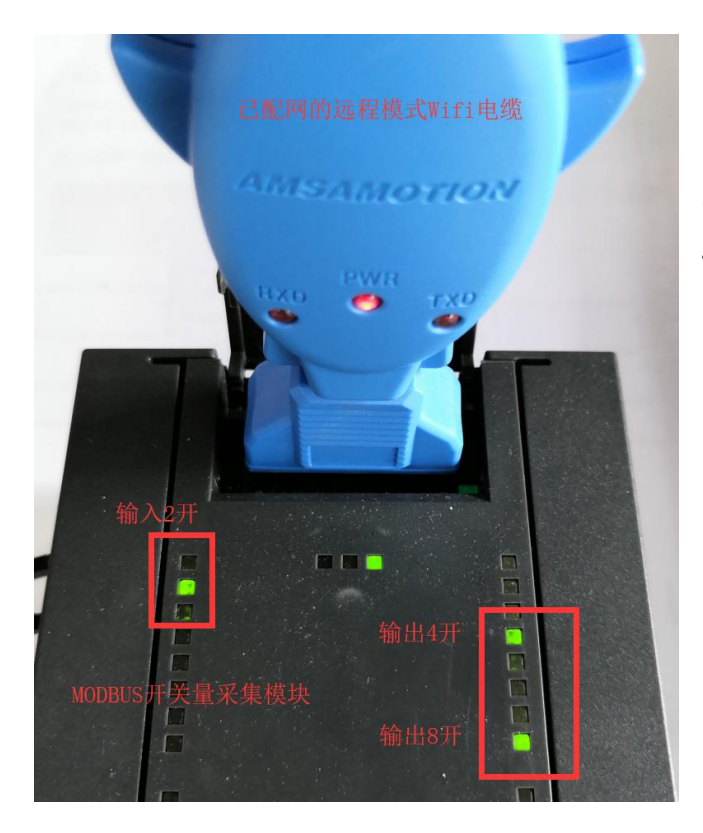

实际 MODBUS 开关量采集模块状态: 输入通道 2 开关量采集结果为开;开关量控制输出通道 4、8 结果为开,其余均为关,与手机 app 上 对比结果一致。

#### II. 电脑上位机控制

在已连外网的电脑桌面上打开 WiFi 电缆上位机(艾莫迅串口转 TCP 工具) 。

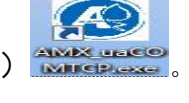

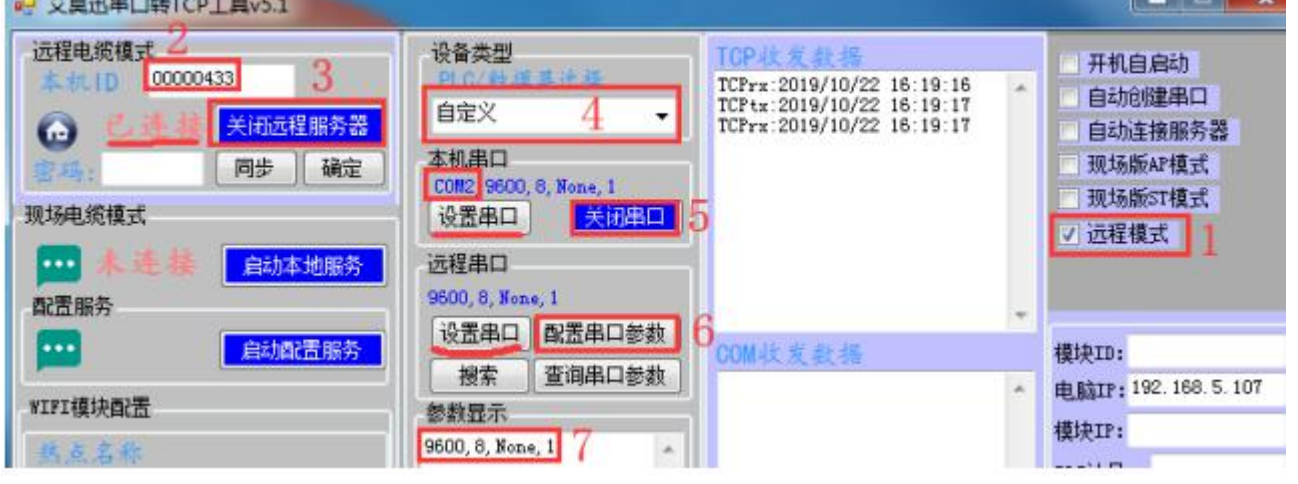

操作方式与章节 4-2-1 11. (1) 基本一致 (可进行参考):

勾选远程模式,输入本机 ID(WiFi 电缆名称后 8 位数字)后,开启远程服务; "PLC/触摸屏选择"为"自定义",打开(本机)串口 选"自定义"仅为便捷获取 MODBUS 模块默认通讯参数"96008, None,1", 若 MODBUS 模块参 数更改,可 COM2 下方设置(本机)串口手动设置,并可调整串口号 配置(远程)串口参数,在参数显示下可见配置成功的参数即可 (远程)串口参数可在设置(远程)串口处更改

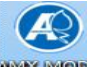

在电脑桌面上打开 MODBUS 开关量采集控制模块的上位机 , SHE NOT 可向客服或售后获取。 本版手册(第一版)对应 AMX MODBUS 工具 v1 版本,软件具体使用参考 MODBUS 开关量模块手册

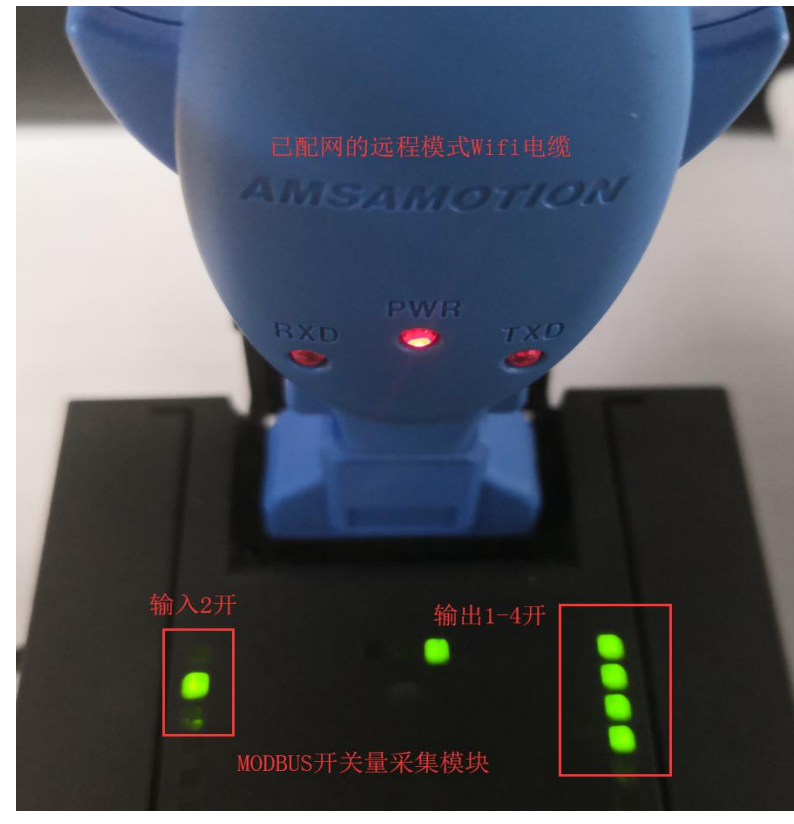

第 1 步 选 择 根 据 实 际 情 况 选 择 MODBUS 模块型号与地址(示例地址 为默认地址,可调整):

第 2 步按照 WiFi 电缆上位机本机串 口号(可调整)、MODBUS 模块通讯 参数(示例为默认参数,可调整) 进行串口设置;

第 3 步开始扫描;

第 4 步软件可自动读取 MODBUS 模块 输入开关量状态,示例为输入通道 2  $\mathcal{F}$ ; and the contract of  $\mathcal{F}$  is the contract of  $\mathcal{F}$  is the contract of  $\mathcal{F}$  is the contract of  $\mathcal{F}$  is the contract of  $\mathcal{F}$  is the contract of  $\mathcal{F}$  is the contract of  $\mathcal{F}$  is the contra

第5步可进行输出开关量控制,示 例为输出通道 1-4 开。

输入通道 2 开关量采集结果为开; | DIS 致。

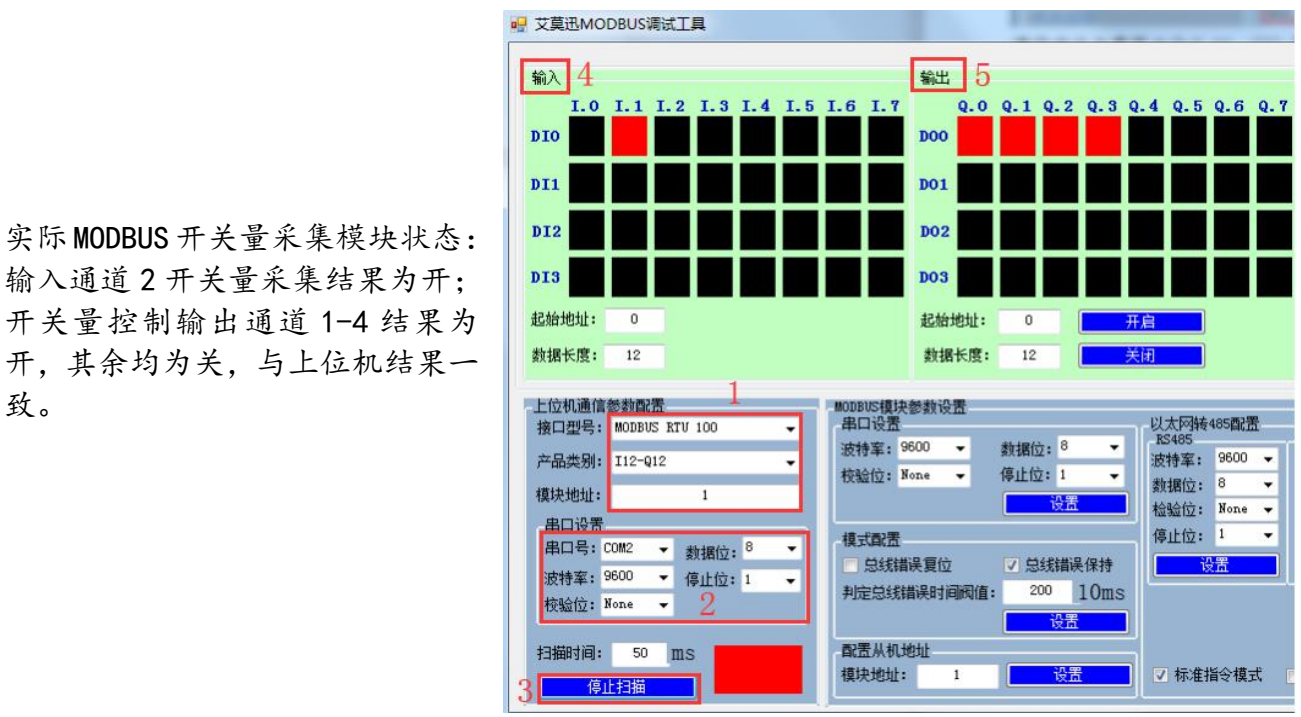

实际上组态王也可通过 WiFi 电缆实现与本公司产品"MODBUS 开关量模块"的通讯,上位机操 作方式与第四章基本一致,组态王通讯协议选择 MODBUS RTU,具体案例在本手册不作说明, 可通过售后获取。

#### <span id="page-23-0"></span>6-2.组态王与 PLC 连接

当 WiFi 电缆通过艾莫迅上位机软件创建了虚拟串口,即替代传统电缆,实现 PLC 与组态 王连接。这增加了 PLC 与组态王的通讯距离与灵活性,远程模式 WiFi 电缆更是可实现异地通 讯,下面便对以三菱 FX-2N 为例对这一方便的通讯方式进行简要说明。

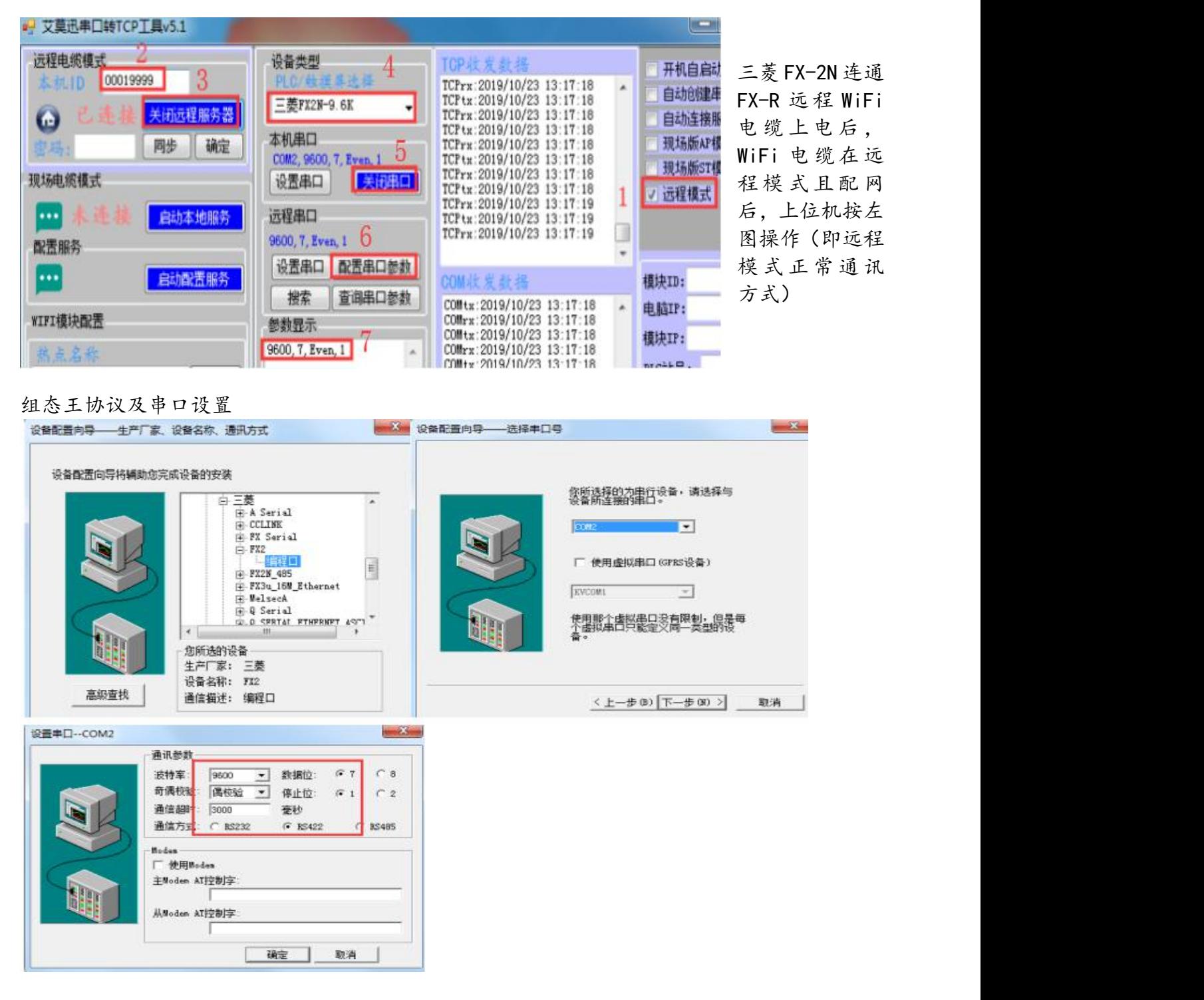

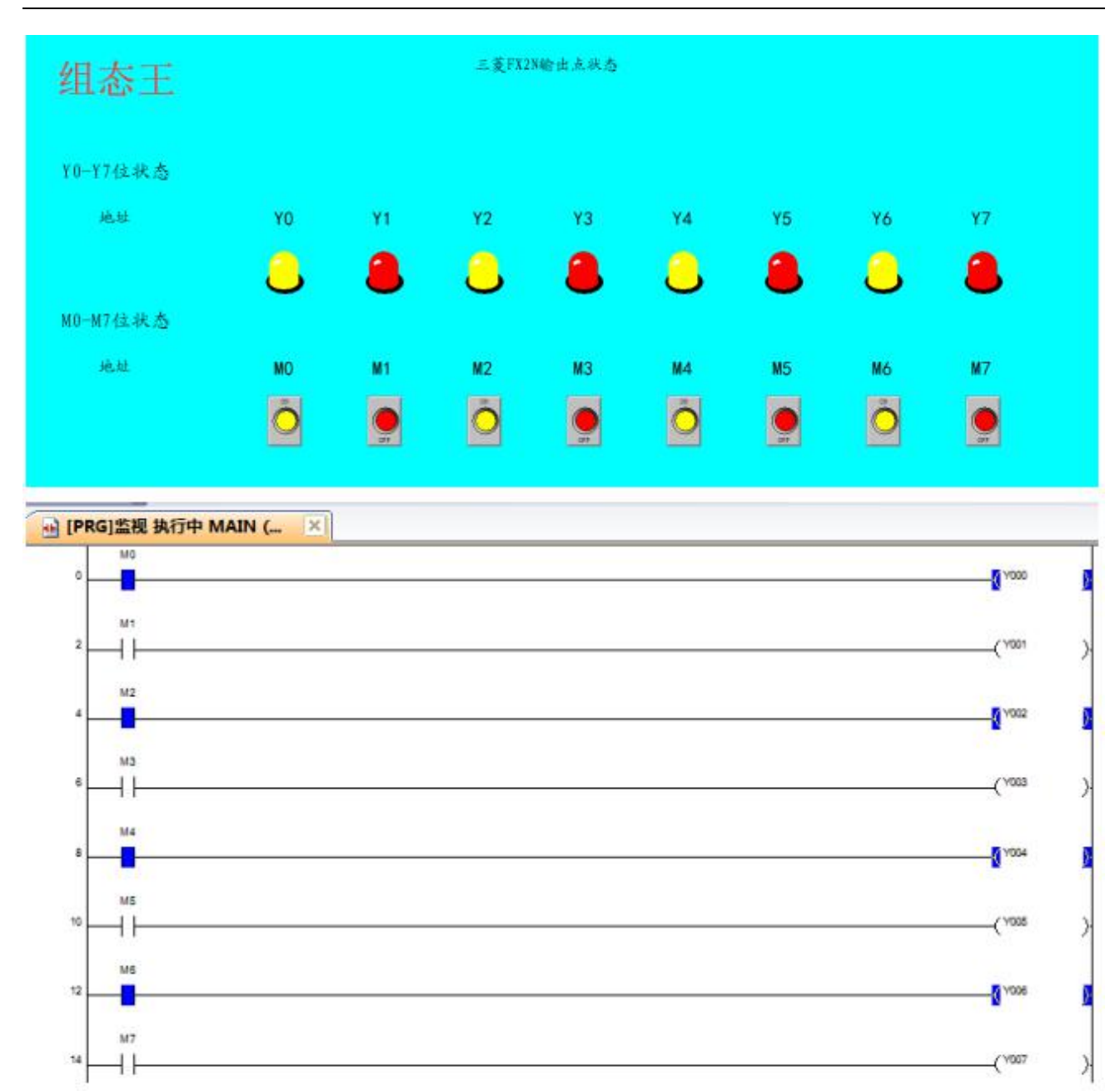

组态王上控制 M1、M3、M5、M7 开,则 Y1、Y3、Y4、Y7 状态对应为开,与三菱编程软件监控结 果一致,利用 WiFi 电缆实现组态王与 PLC 通讯成功。

### <span id="page-25-0"></span>6-3. 连接扩展

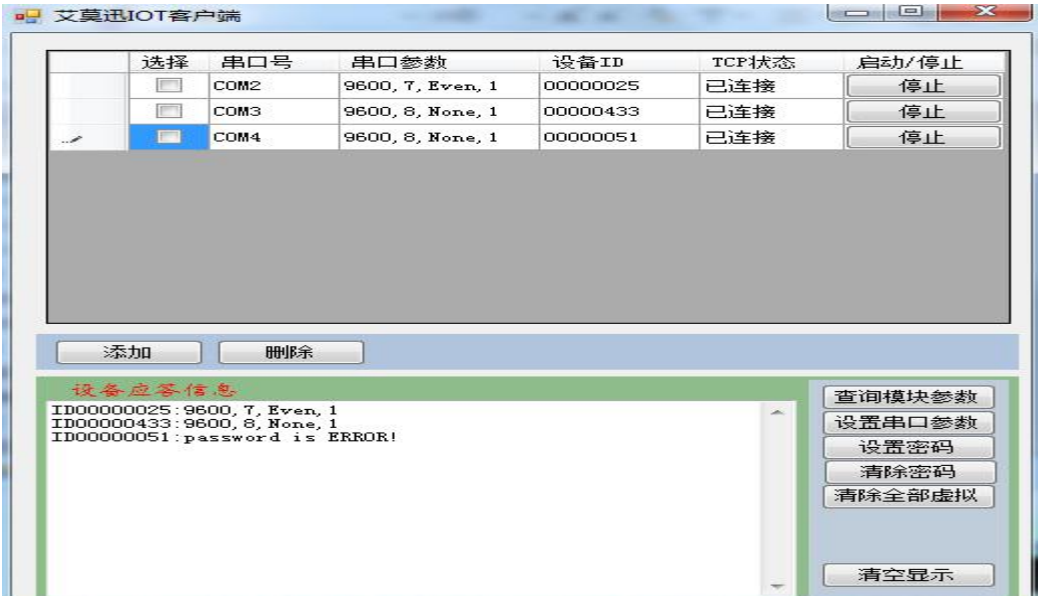

现在在售的版本只支持单台电脑连接单一设备;但远程模式可通过使用支持多 WiFi 电缆连接 的上位机"艾莫迅 IOT 客户端",即可支持一台电脑同时连接多个使用 WiFi 电缆通讯的设备。

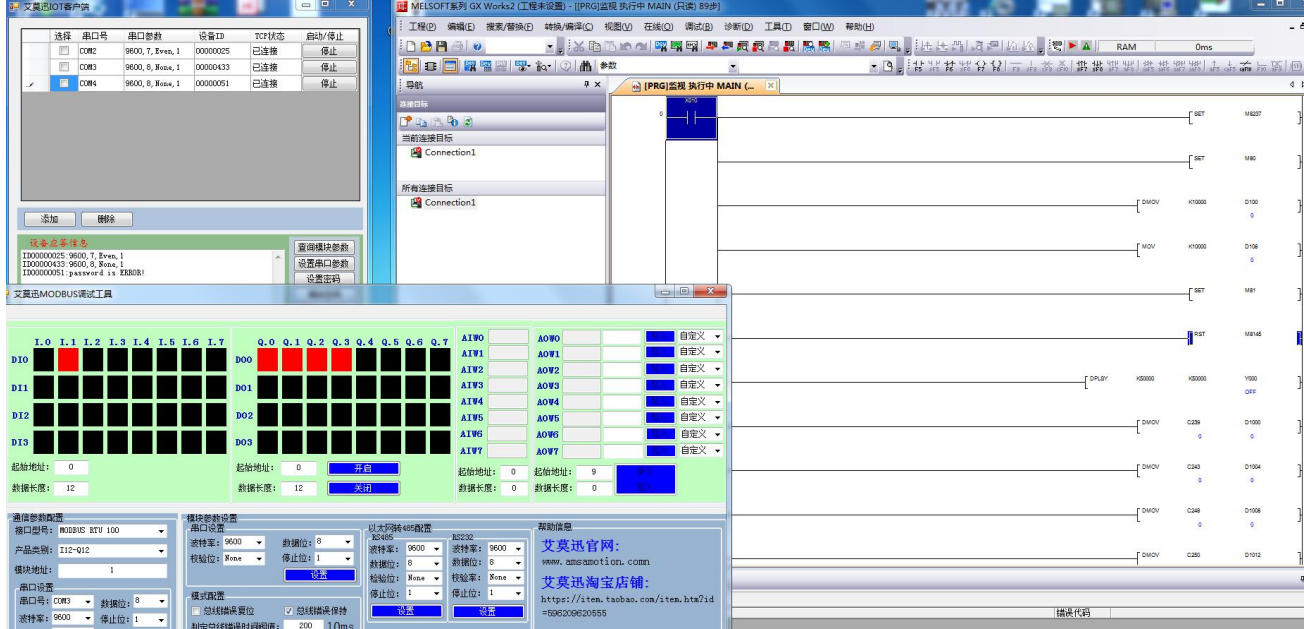

单台电脑同时连接两个 WiFi 电缆通讯的示例

#### <span id="page-25-1"></span>6-4. 定制开发

使用通用版本的 WiFi 电缆,连接对应的主机(如支持串口的工控板、PLC、MODBUS 模块、 单片机系统等)。

提供 C#的 DLL,实现虚拟串口创建和艾莫迅平台的功能;用户只要处理数据就能完成相关 业务需求。

## <span id="page-26-0"></span>附录

目前已知 WiFi 电缆可支持控制器设备整理如下表,更多可能敬请期待。

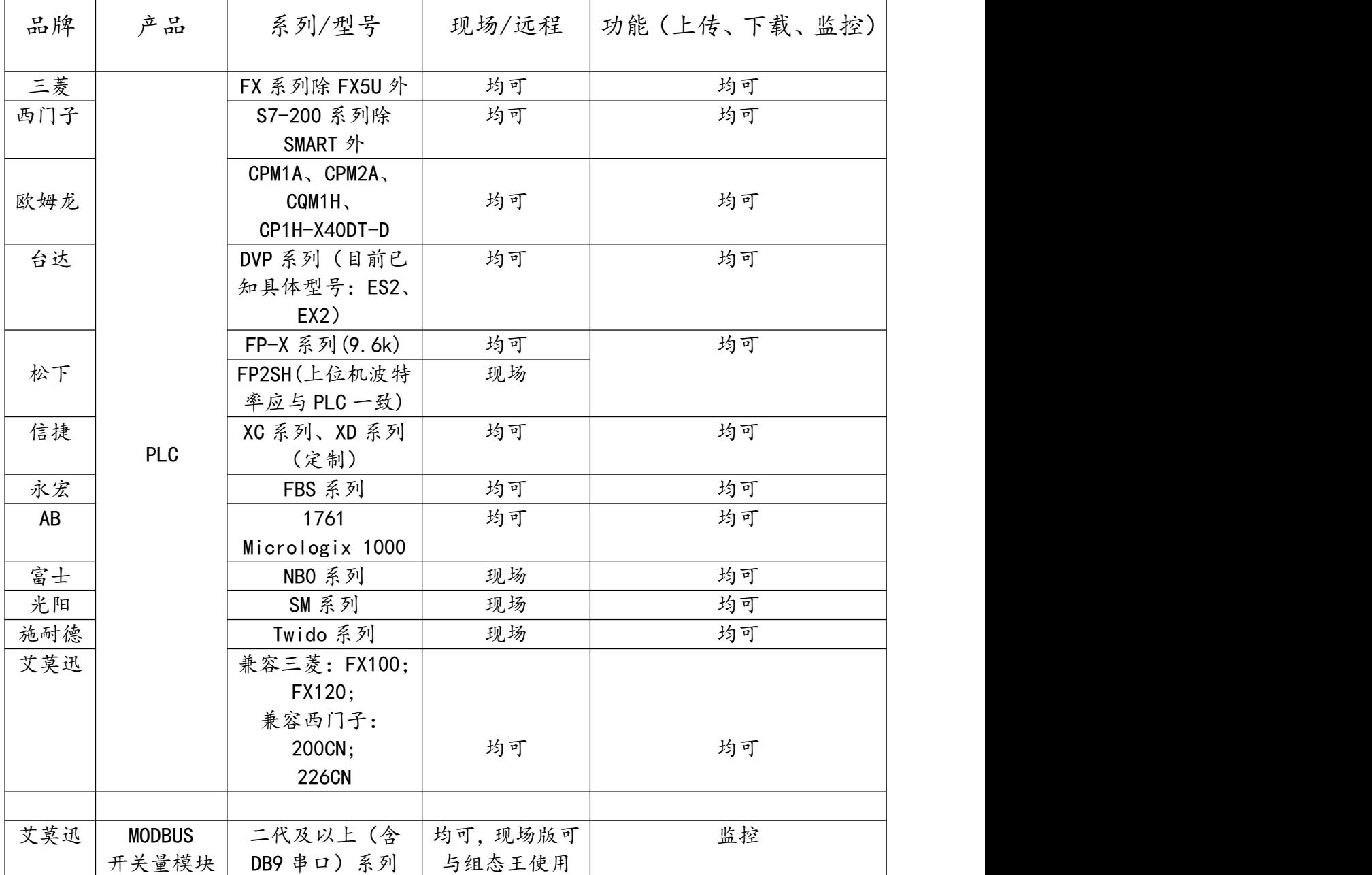

#### WiFi 电缆支持表

## 艾莫迅自动化科技(东莞)有限公司

AMX AUTOMATION TECHNOLOGY (DONGGUAN) CO., LTD. 地址:广东省东莞市南城区袁屋边艺展路 9 号兆炫制造园 B 栋 1 楼 邮编:523078 电话:4001-522-518 邮箱:amx@amsamotion.com

http://amsamotion.com

2019 年 10 月